# RV160およびRV260ルータ上のOpenVPN Ī

## 目的 Ī

この記事の目的は、RV160またはRV260ルータでのOpenVPNのセットアップ、およびコンピュ ータでのOpenVPNのVPNクライアントのセットアップについて説明することです。

## 該当するデバイス Ī

- RV160
- RV260

### [Software Version] Ī

● 1.0.00.15

## 目次 T

RV160/RV260ルータでのデモOpenVPNの設定

RV160/RV260ルータでのOpenVPNの設定

デモOpenVPNの設定後の自己署名証明書によるログイン

コンピュータでのOpenVPN Clientのセットアップ Ξ

## 概要 Ī

OpenVPNは、仮想プライベートネットワーク(VPN)用にセットアップおよび使用できる無料のオ ープンソースアプリケーションです。 クライアント/サーバ接続を使用して、インターネット経由 でサーバとリモートクライアントロケーション間のセキュアな通信を提供します。

OpenVPNは、トラフィックの伝送にUDPとTCPの暗号化にOpenSSLを使用します。VPNは保護 の安全なトンネルを提供します。これは、VPN接続を介してコンピュータから送信されるデータ を暗号化するため、ハッカーに対する脆弱性が少ないためです。たとえば、空港などの公共の場 所でWiFiを使用している場合は、データ、トランザクション、およびクエリが他のユーザに表示 されないようにします。HTTPSと同様に、2つのエンドポイント間で送信されるデータを暗号化 します。

OpenVPNをセットアップする際の最も重要な手順の1つは、認証局(CA)から証明書を取得するこ とです。 これは認証に使用されます。証明書は、任意の数のサードパーティサイトから購入しま す。これは、あなたのサイトが安全であることを証明する公式の方法です。基本的に、CAは正当 なビジネスであり、信頼できることを検証する信頼できるソースです。OpenVPNの場合は、低レ ベルの証明書を最小限のコストで使用できます。CAによってチェックアウトされ、情報を確認す ると、証明書が発行されます。この証明書は、コンピュータ上のファイルとしてダウンロードで きます。その後、ルータ(またはVPNサーバ)に移動し、そこにアップロードできます。クライ アントはOpenVPNを使用するために証明書を必要としないことに注意してください。これはルー タを介した検証のためだけです。

## 前提条件 Ξ

OpenVPNアプリケーションをシステムにインストールします。ここをク[リックし](https://openvpn.net)て、OpenVPN Webサイトにアクセスしてください。

OpenVPNの詳細と多くの質問への回答については、ここをクリックして[ください。](https://community.openvpn.net/openvpn/wiki/FAQ)

注:この設定は、Windows 10に固有のものです。

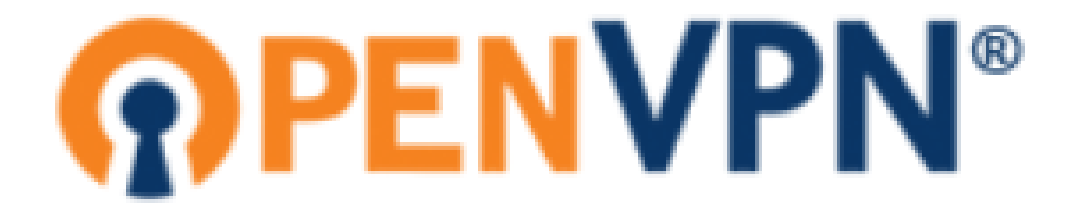

OpenVPNをインストールすると、アプリケーションがデスクトップに表示されるか、タスクバー の右側に小さなアイコンとして表示されます。OpenVPNクライアントにも、このインストールが 必要です。

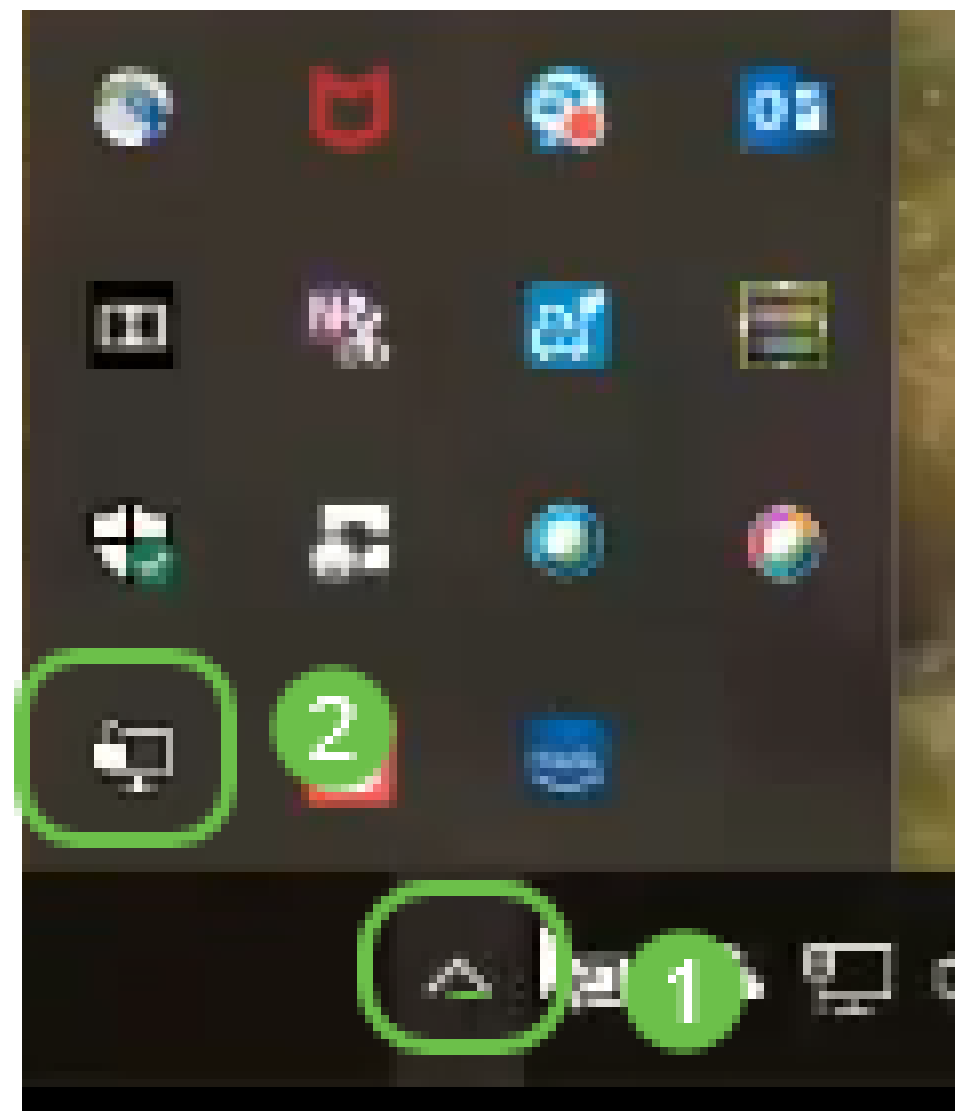

すべてのデバイスに適切なシステム時刻が設定されていることを確認します。証明書を作成する

前に、ルータで適切なシステム時刻を完全に同期する必要があります。これは自動的に行われる ことが多いですが、問題が発生した場合は、チェックに適した場所です。

# RV160/RV260ルータでのデモOpenVPNの設定

CAの支払い前にOpenVPNを試してみたい場合は、自己署名証明書を作成できます。これは、 OpenVPNがビジネスに導入する必要があるかどうかをコストなしで確認する方法です。CAを購 入する必要がある場合は、この記事のセクションをスキップして、直接「RV160/RV260ルータで のOpenVPNの設定」に進んでください。

ステップ1:クレデンシャルを使用してルータにログインします。デフォルトのユーザ名とパスワ ードはciscoです。

注:すべてのパスワードをより複雑なものに変更することを強く推奨します。それ以外の場合は 、鍵をドアのステップに鍵を鍵を置いておくようなものです。

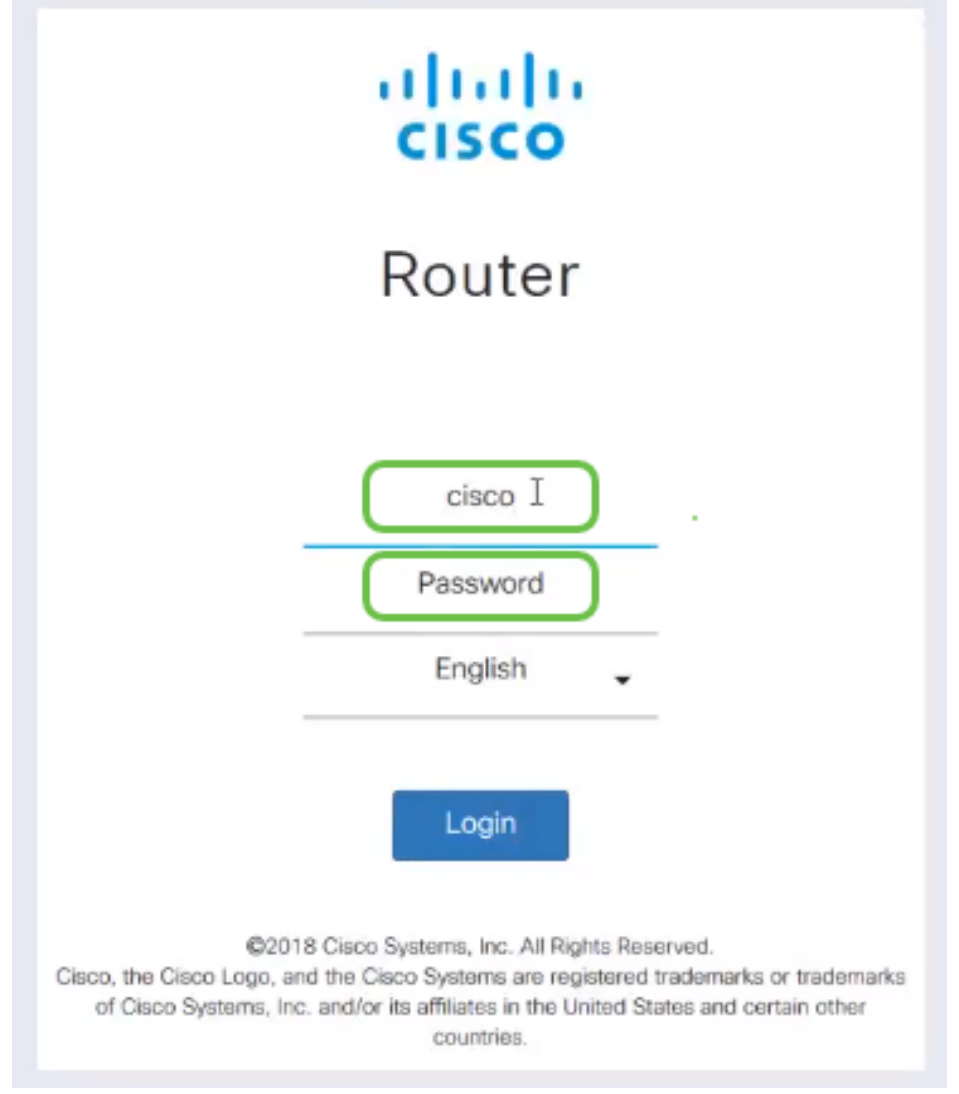

ステップ2:ルータで証明書を取得することが要件です。[Administration] > [Certificate] > [Generate CSR/Certificate...] に移動します。これは、証明書の要求を作成する方法です。

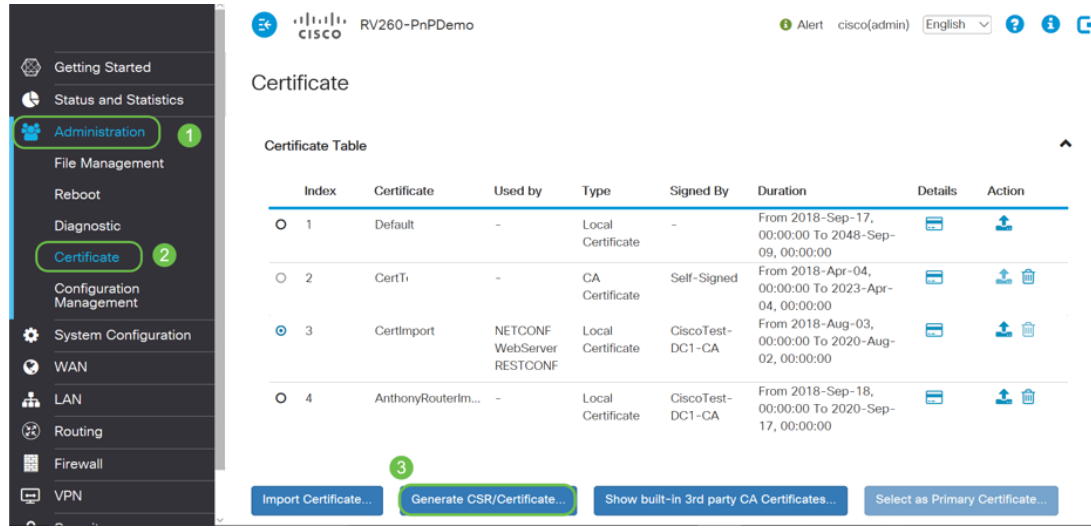

### ステップ3:CA証明書を要求します。

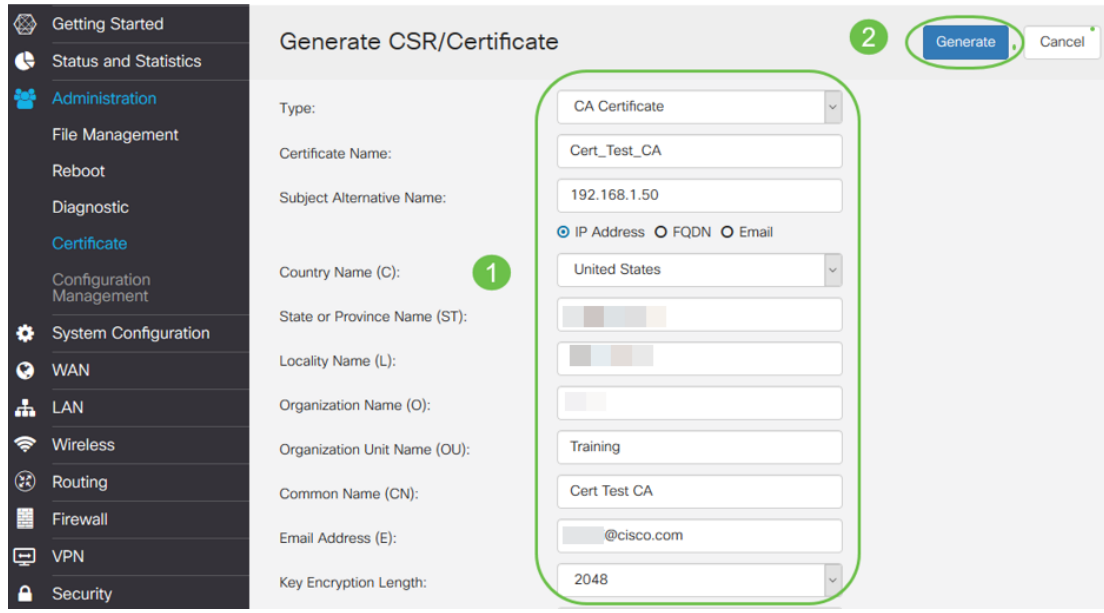

- ドロップダウン*メニューから*[CA Certificate]を選択します
- 証明書名の入力
- IPアドレス、完全修飾ドメイン名(FQDN)、または電子メールを入力します。IPアドレ スの入力が最も一般的な選択肢です。
- ●国を入力
- 状態を入力
- [Locality Name](通常は市)を入力します
- 組織名の入力
- 組織ユニット名の入力
- メールアドレスを入力します
- Enter Key Encryption Length, 2048 is recommended

右上の[生成]ボタンをクリックします。

ステップ4:サーバ証明書も必要です。この証明書は、作成したCA証明書によって署名されます  $\circ$ 

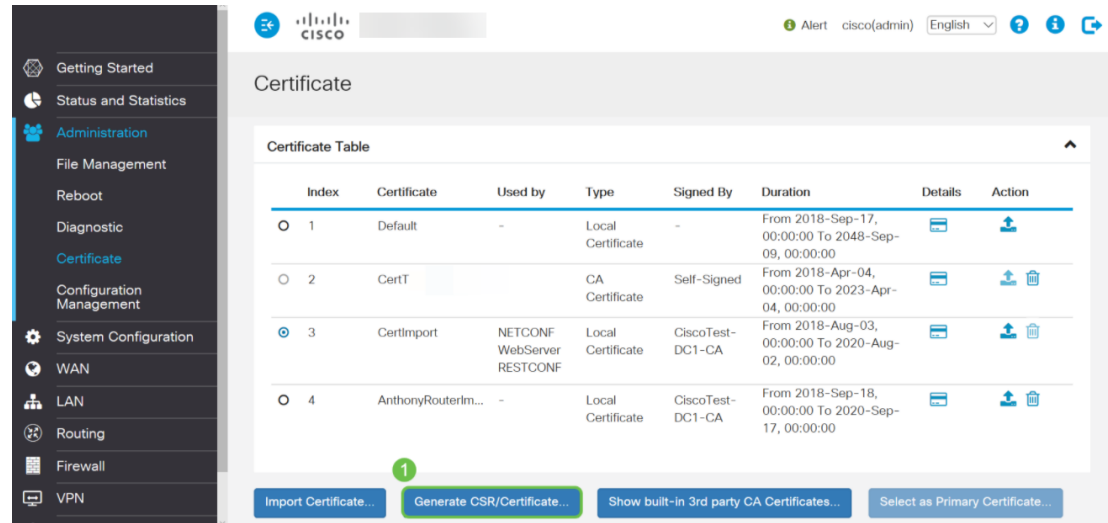

#### ステップ5:CA証明書によって署名された証明書を要求します。

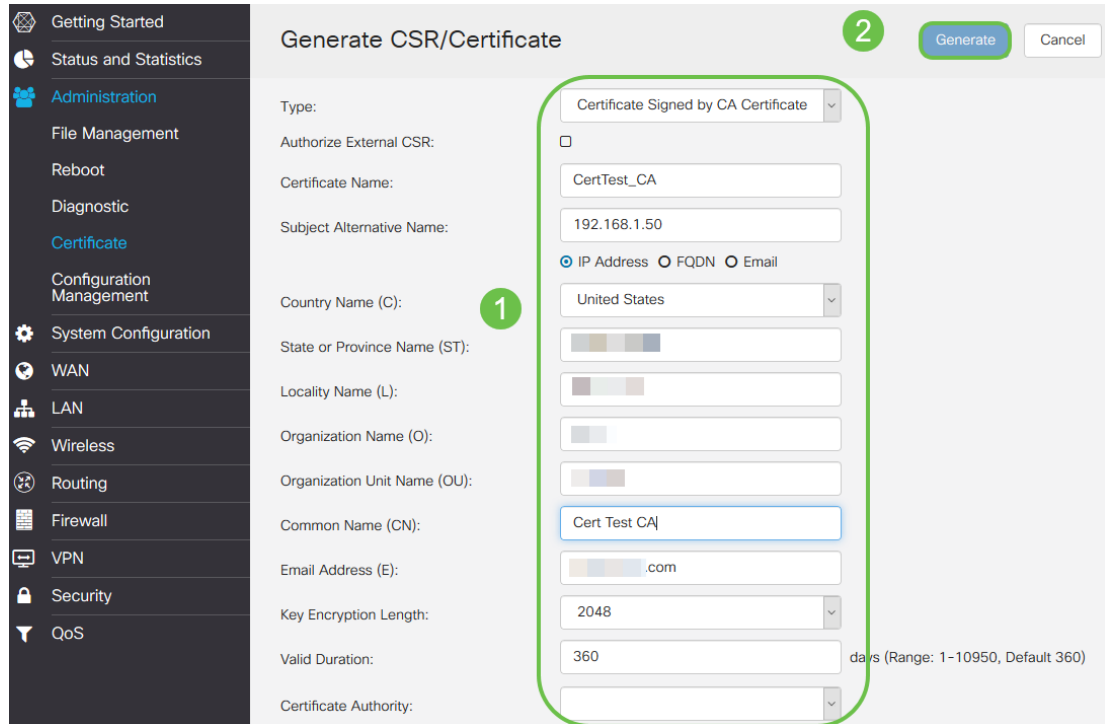

- ドロップダウン*メニューから[証明書*署名要求]を選択します
- 証明書名の入力
- IPアドレス、完全修飾ドメイン名(FQDN)、または電子メールを入力します。IPアドレ スの入力が最も一般的な選択肢です。
- ●国を入力
- 状態を入力
- [Locality Name](通常は市)を入力します
- 組織名の入力
- 組織ユニット名の入力
- メールアドレスを入力します
- **Enter Key Encryption Length, 2048 is recommended**
- ドロップダウンメニューから適切な認証局を選択します

右上の[生成]ボタンをクリックします。

ステップ6:[System Configuration] > [User Groups]に移動します。新しいグループ**を追加**するには 、プラスのアイコンを選択します。

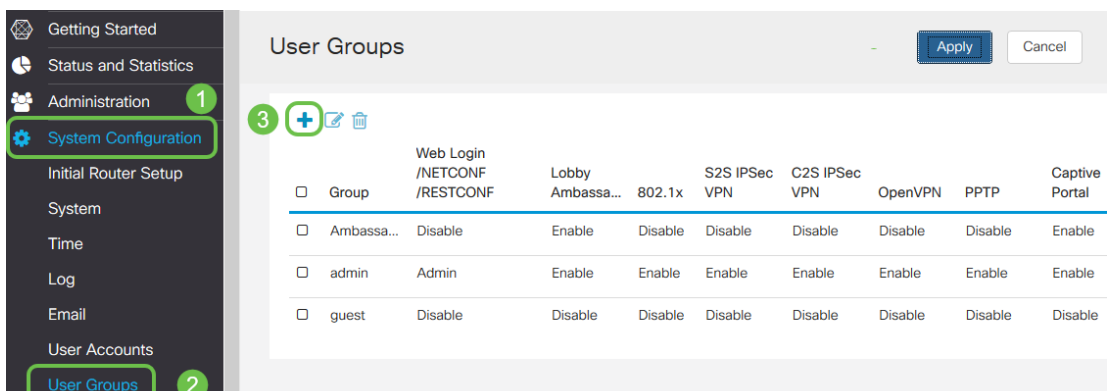

ステップ7:グループの名前を入力し、ラジオボタンの[On]をクリックしてOpenVPNをオンにし ます。[Apply] をクリックします。

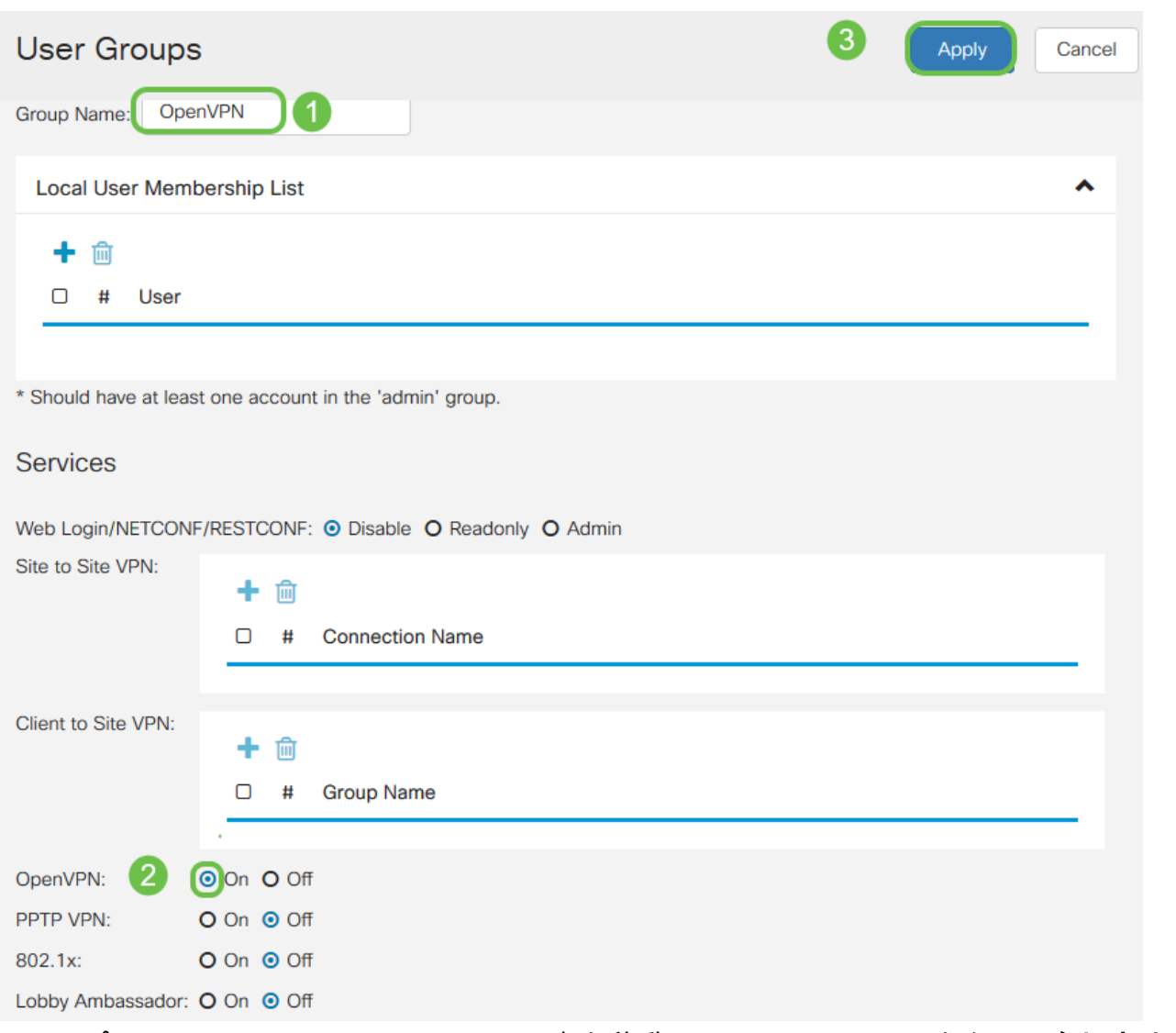

ステップ8:[System Configuration]メニュー内を移動し、[User Accounts]をクリックします。[ロー カルユーザー]の下のプラス記号アイコンをクリックします。

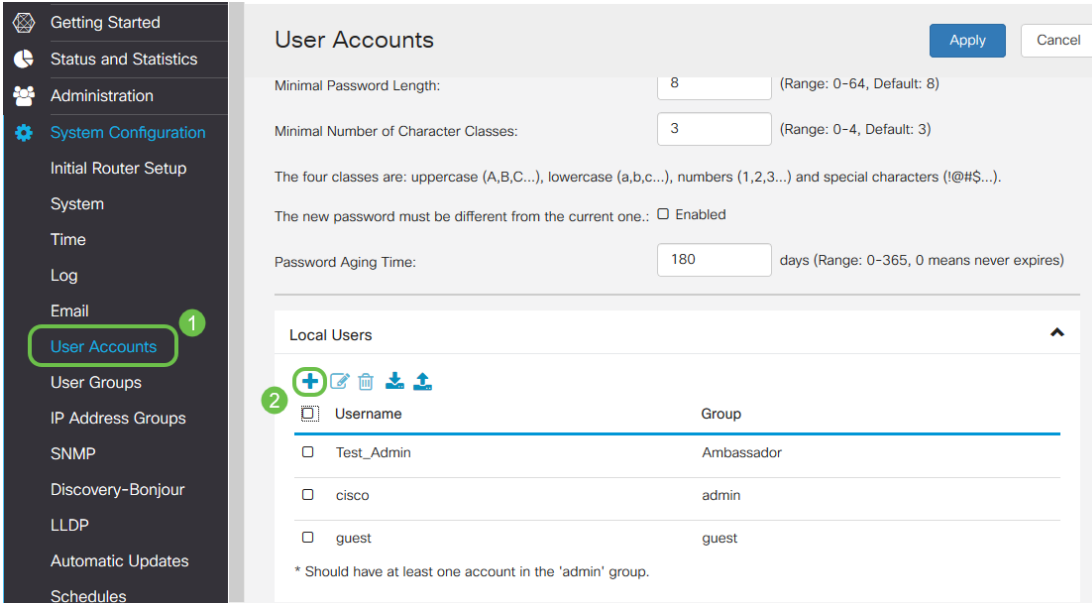

ステップ9:次の情報を入力します。ドロップダウンメニューから[OpenVPN]を選択します。 [Apply] をクリックします。

## Add user account

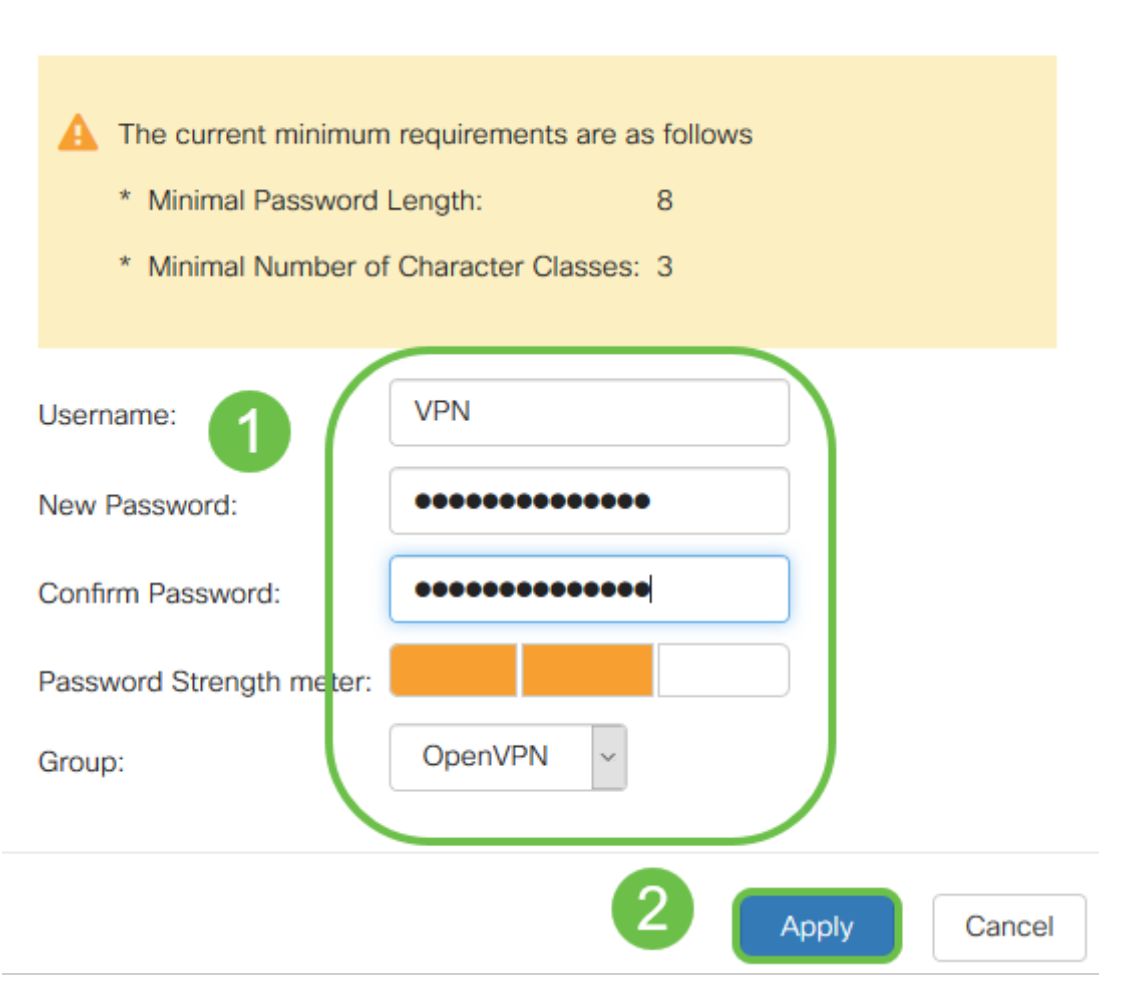

すべての依存関係が完了し、ルータをOpenVPN用に設定できるようになりました。

ステップ10:[VPN] > [OpenVPN] に移動します。[OpenVPN]ページが開きます。ページの各ボック スに入力し、ドロップダウンメニューから以前に作成した証明書を選択します。

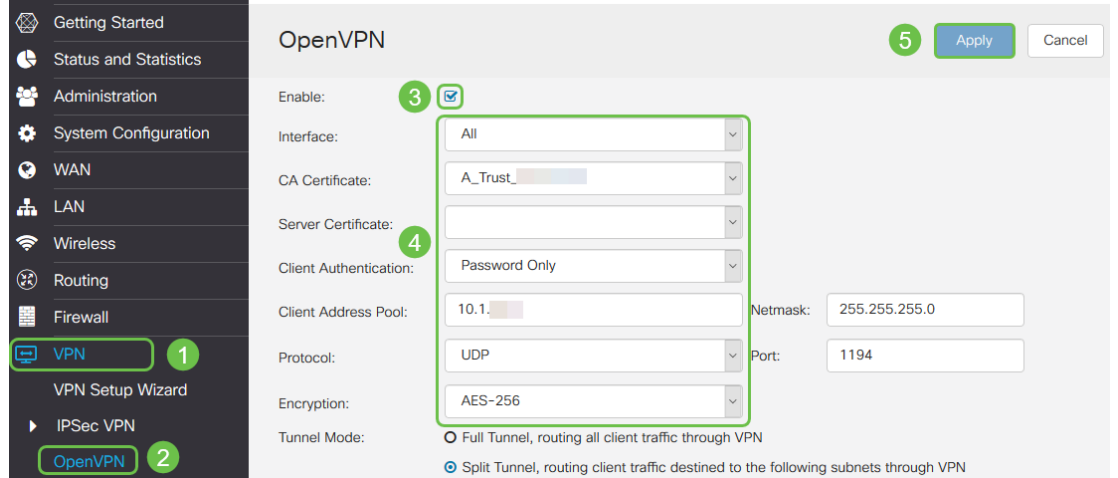

- [有効]ボックス*をオン*にします。トラフィックで許可するインターフェイスを選択しま す。この場合、ワイドエリアネットワーク(WAN)を使用して、認証局(CA)証明書を選択 します。
- ドロップダウン*メニューから*[CA Certificate]を選択します
- ドロップダウンメニューから、ダウンロードしたサーバ証明書を選択します
- [Client Authentication]を選択します。[Password]を選択した場合は、パスワードで認証 する必要があります。[Password + Certificate]を選択する場合、クライアントにも証明 書が必要です。これは、より安全ですが、VPNは別のCAを購入する必要があるため、 コストが増加します。
- クライアント・アド*レス・プールを入力します*。社内の他の場所で使用されていないネ ットワークサブネットのIPアドレスを選択します。予約済みの範囲から選択し、他の場 所で使用されていない範囲を選択します。
- 暗号化の形式を選択*します*。暗号化がクライアントと同じであることを確認します。 DESおよび3DESは推奨されず、後方互換性のためだけに使用する必要があります。
- VPNを通過するトラフィックだけを指定する場合は、[Split tunnel]を選択します。 VPNには、スプリットトンネルが必要です。Full Tunnel Modeは、すべてのクライアン トトラフィックをVPNを通過させる他の状況で選択されます。

ステップ11:ページを下にスクロールし、ドメイン名とDNS1を入力してください。

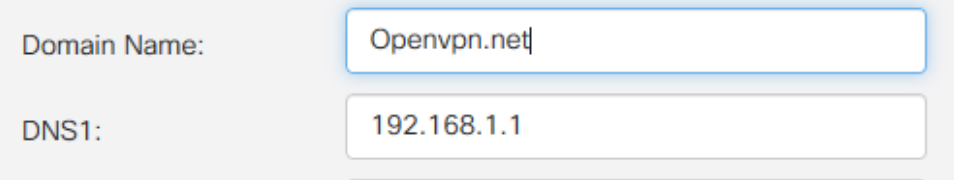

注:DNS1 IPアドレスは、専用の内部DNSサーバ、インターネットサービスプロバイダー(ISP)が 提供するデフォルトゲートウェイと同じIPアドレス、仮想マシン上のIPアドレス、またはインタ ーネット上の信頼できるDNSサーバにすることができます。

ステップ12:[Apply]をクリックして、ルータの設定を保存します。

ステップ13:同じページを表示したまま、さらにスクロールします。OpenVPN Clientにインスト ールする設定テンプレートを生成します。このファイルの拡張子は.ovpnで、OpenVPN Clientに よって使用されます。[Export client configuration template (.ovpn)]のボックスをオンにし、[ Generate]をクリックします。これにより、ファイルがコンピュータにダウンロードされます。

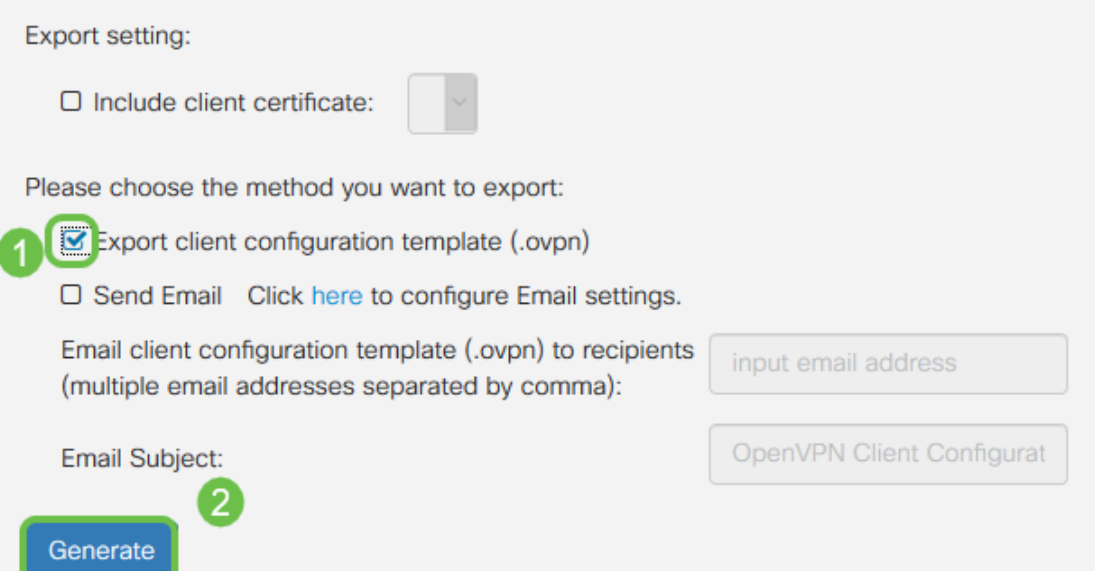

ステップ14:[Status and Statistics] > [VPN Status]に移動します。詳細については、下にスクロー ルできます。

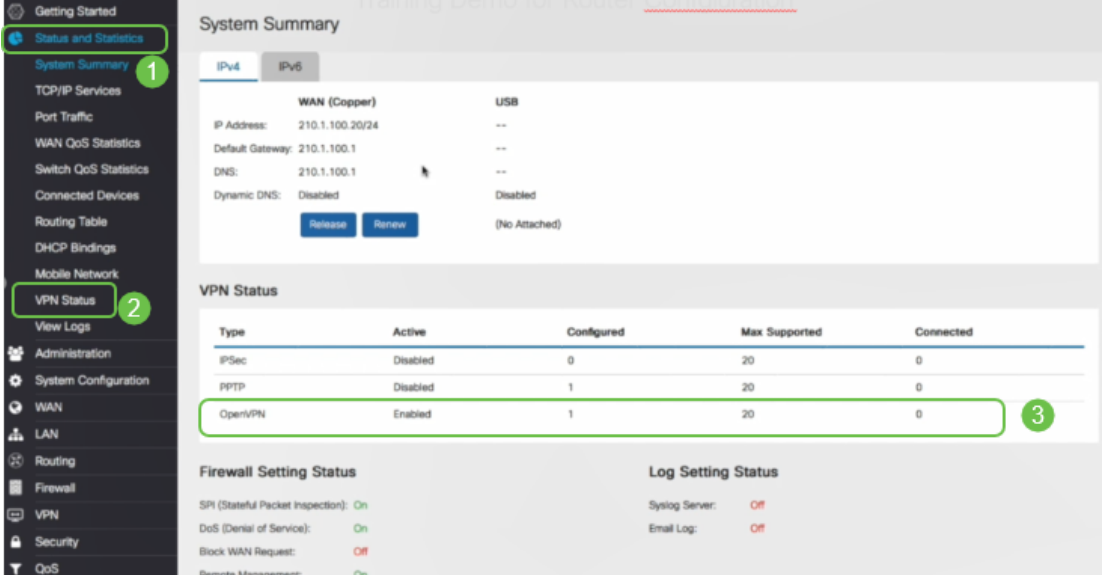

自己署名証明書を使用してログインする方法を説明しているため、この記事の次のセクションを 確認することが重要です。

# Demo OpenVPNの設定後の自己署名証明書によるログイン

自己署名証明書を使用してログインすると、ログインしようとすると警告ポップアップが表示さ れることがあります。続行するには、Webブラウザに応じて[Advanced]、[Proceed]、[Trust]また はその他のオプションをクリックする必要があります。

この時点で、安全ではないという警告が表示されることがあります。続行、例外の追加、または 詳細を選択できます。これはWebブラウザによって異なります。

この例では、ChromeがWebブラウザに使用されています。このメッセージが表示されたら、[ Advanced]をクリックします。

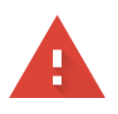

#### Your connection is not private

messages, or credit cards). Learn more NET::ERR\_CERT\_AUTHORITY\_INVALID

Help improve Safe Browsing by sending some system information and page content to Google. Privacy policy

**ADVANCED** 

**BACK TO SAFETY** 

### 新しい画面が開き、「Proceed to your website.net (unsafe)」をクリックする必要があります

This server could not prove that it is .net; its security certificate is not trusted by your computer's operating system. This may be caused by a misconfiguration or an attacker intercepting your connection.

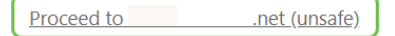

### FirefoxをWebブラウザとして使用する場合のデバイス警告へのアクセス例を次に示します。 [Advanced]をクリックします。

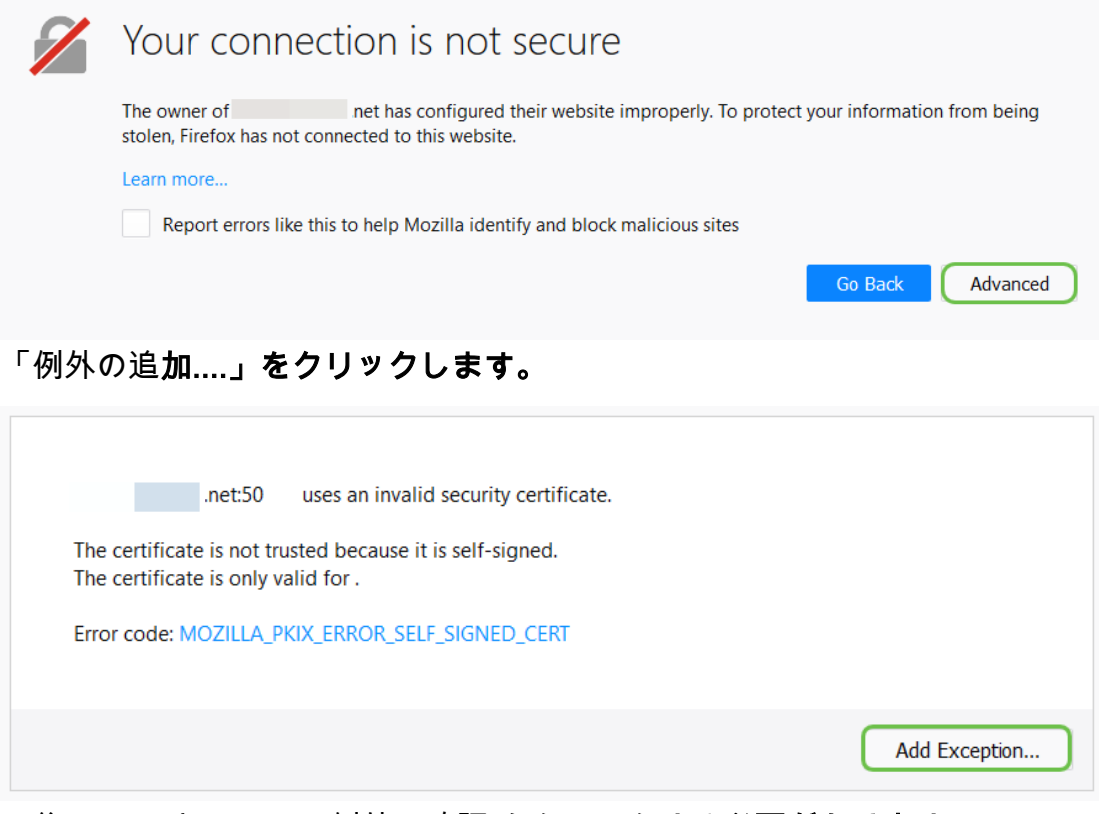

最後に、「セキュリティ例外の確認」をクリックする必要があります。

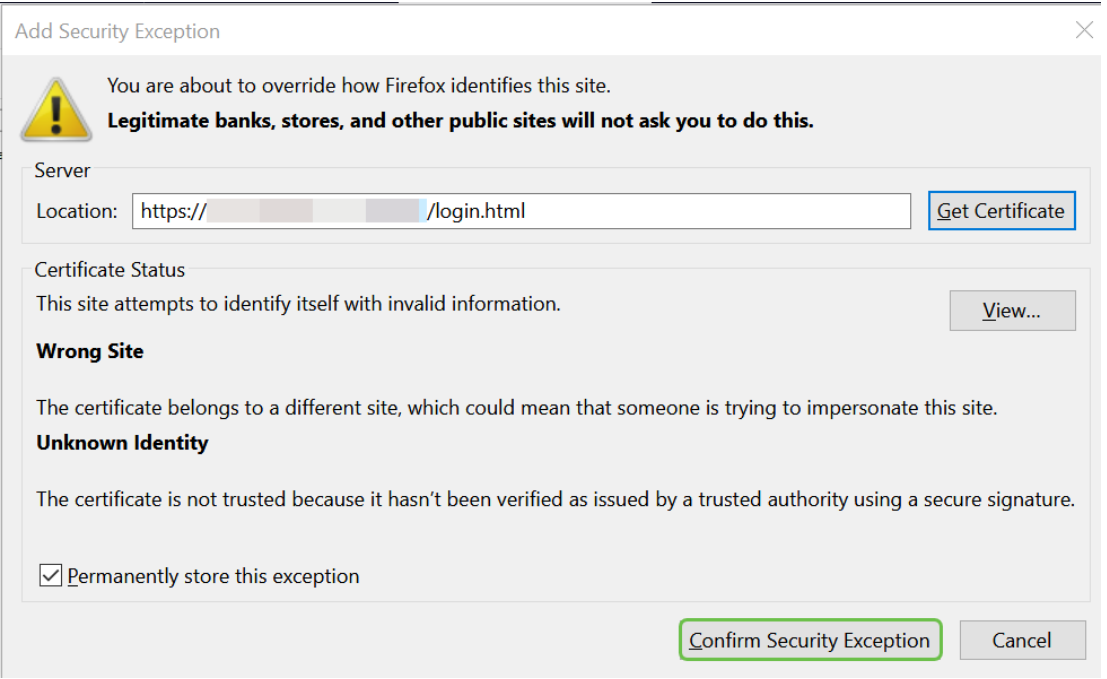

これで、ルータはOpenVPN Client接続をサポートするために必要なすべてのパラメータで設定さ れます。すでにクライアント設定テンプレートをデバイスにダウンロードしているため、.ovpnで 終わるテンプレートをダウンロードし、「OpenVPN Client Setup on Computer」セクションに進 むことができます。会社にOpenVPNを導入する場合は、次のセクションの手順に従います。

# RV160/RV260ルータでのOpenVPNの設定

これは、サードパーティからCAを取得する必要があるため、より複雑なプロセスであり、コスト がかかります。また、VPNクライアント設定テンプレートを送信する必要があります。このテン プレートの末尾は.ovpnです。これにより、クライアントはデバイス上でセットアップできます。 クライアントが通信するには、ルータと同じ設定が必要です。最も重要な点は、最小限のコスト でインターネットを使用し、ビジネスをより安全に遂行できることです。

ステップ1:クレデンシャルを使用してルータにログインします。デフォルトのユーザ名とパスワ ードはciscoです。

注:すべてのパスワードをより複雑なものに変更することを強く推奨します。それ以外の場合は 、鍵をドアのステップに鍵を鍵を置いておくようなものです。

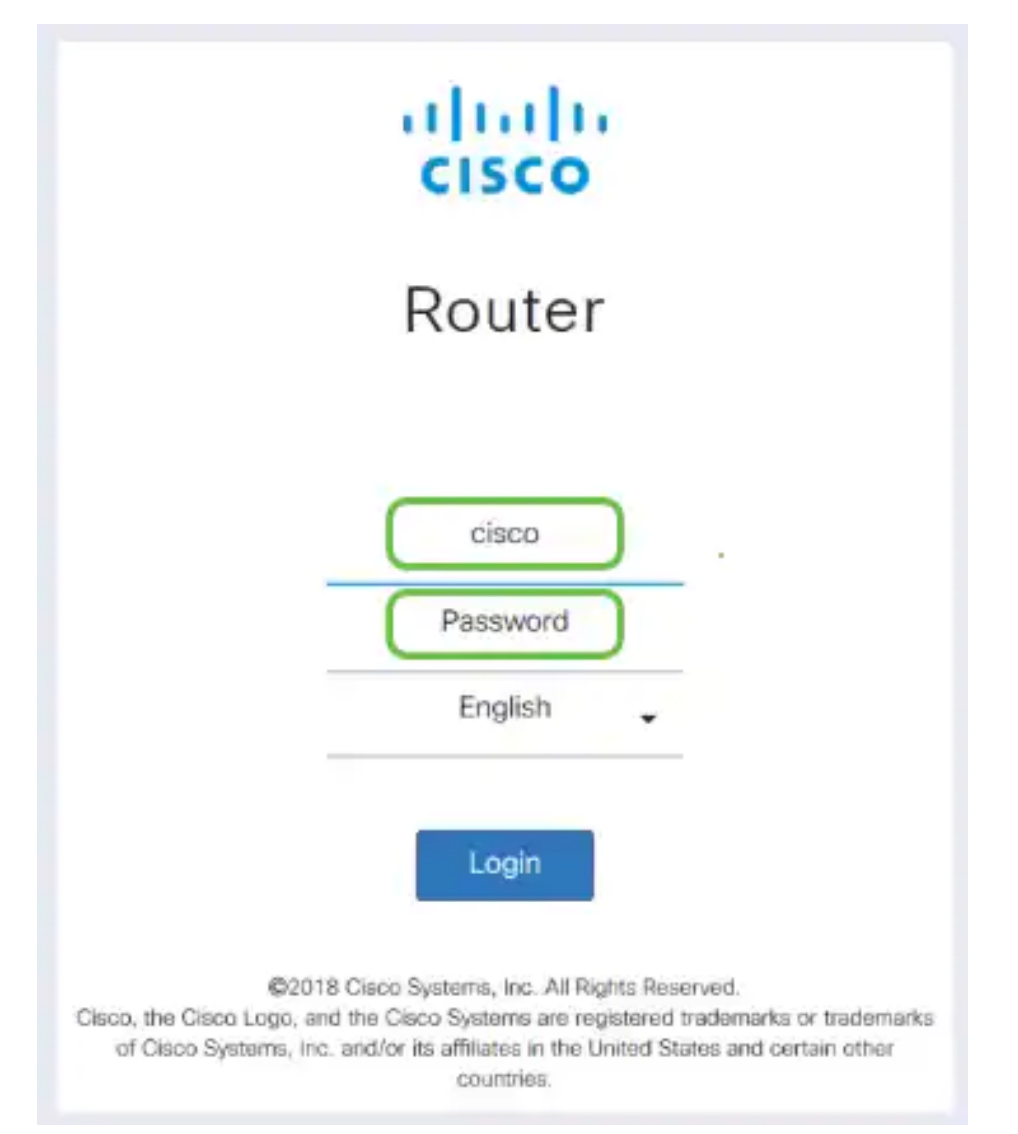

ステップ2:証明書を取得する必要があります。[Administration] > [Certificate] > [Generate CSR/Certificate...] に移動します。これは、証明書の要求を作成する方法です。

|                    |                                                 | Ε€      | $(1)$ $(1)$ $(1)$<br><b>CISCO</b> | RV260-PnPDemo    |                                                |                      |                                         | Alert cisco(admin)                                         | English $\vee$ | Ø<br>a<br>Г÷                  |
|--------------------|-------------------------------------------------|---------|-----------------------------------|------------------|------------------------------------------------|----------------------|-----------------------------------------|------------------------------------------------------------|----------------|-------------------------------|
| ⊗                  | <b>Getting Started</b>                          |         | Certificate                       |                  |                                                |                      |                                         |                                                            |                |                               |
| æ                  | <b>Status and Statistics</b>                    |         |                                   |                  |                                                |                      |                                         |                                                            |                |                               |
|                    | Œ<br>Administration                             |         | <b>Certificate Table</b>          |                  |                                                |                      |                                         |                                                            |                | ㅅ                             |
|                    | File Management                                 |         |                                   |                  |                                                |                      |                                         |                                                            |                |                               |
|                    | Reboot                                          |         | Index                             | Certificate      | Used by                                        | <b>Type</b>          | <b>Signed By</b>                        | Duration                                                   | <b>Details</b> | <b>Action</b>                 |
|                    | <b>Diagnostic</b><br>$\boxed{2}$<br>Certificate | $\circ$ | -1                                | Default          |                                                | Local<br>Certificate |                                         | From 2018-Sep-17,<br>00:00:00 To 2048-Sep-<br>09, 00:00:00 | 吕              | ±                             |
|                    | Configuration<br>Management                     | $\circ$ | $\overline{2}$                    | CertT            |                                                | CA<br>Certificate    | Self-Signed                             | From 2018-Apr-04,<br>00:00:00 To 2023-Apr-<br>04.00:00:00  | Ξ              | 土自                            |
| o<br>Q             | <b>System Configuration</b><br><b>WAN</b>       | $\odot$ | 3                                 | CertImport       | <b>NETCONE</b><br>WebServer<br><b>RESTCONE</b> | Local<br>Certificate | CiscoTest-<br>DC1-CA                    | From 2018-Aug-03,<br>00:00:00 To 2020-Aug-<br>02.00:00:00  | 〓              | 土面                            |
| 击                  | LAN                                             | $\circ$ | $\overline{4}$                    | AnthonyRouterIm  |                                                | Local<br>Certificate | CiscoTest-<br>$DC1 - CA$                | From 2018-Sep-18,<br>00:00:00 To 2020-Sep-                 | e              | 土向                            |
| $\left( 2 \right)$ | Routing                                         |         |                                   |                  |                                                |                      |                                         | 17, 00:00:00                                               |                |                               |
| 麠                  | Firewall                                        |         |                                   | $\left(3\right)$ |                                                |                      |                                         |                                                            |                |                               |
| 回                  | <b>VPN</b><br>.                                 |         | Import Certificate                |                  | Generate CSR/Certificate                       |                      | Show built-in 3rd party CA Certificates |                                                            |                | Select as Primary Certificate |

ステップ3:CA証明書によって署名された証明書を要求します。これは、[Administration] > [ Certificate]の順に移動することで確認できます。

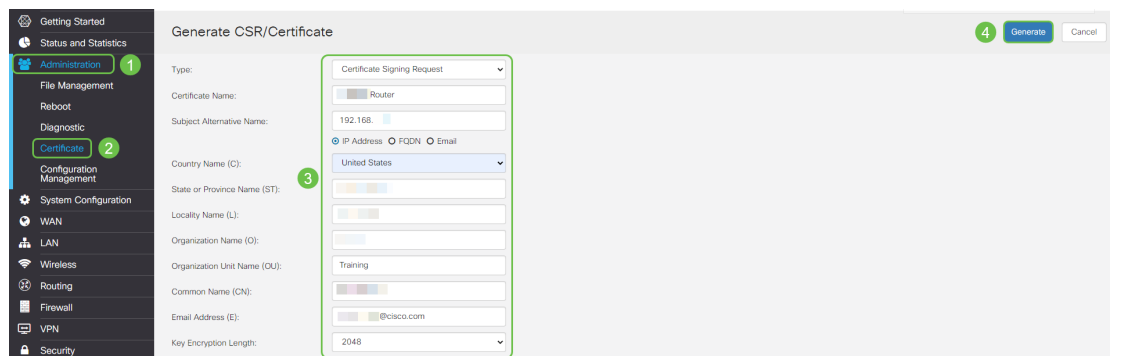

- ドロップダウン*メニューから[証明書*署名要求]を選択します
- 証明書名の入力
- IPアドレス、完全修飾ドメイン名(FQDN)、または電子メールを入力します。IPアドレ スの入力が最も一般的な選択肢です。
- 国を入力
- 状態を入力
- [Locality Name](通常は市)を入力します
- 組織名の入力
- 組織ユニット名の入力
- メールアドレスを入力します
- Enter Key Encryption Length, 2048 is recommended

右上の[生成]ボタンをクリックします

ステップ4:[Action(アクション)]の下の上矢印をクリックして、エクスポートすることを選択し ます。

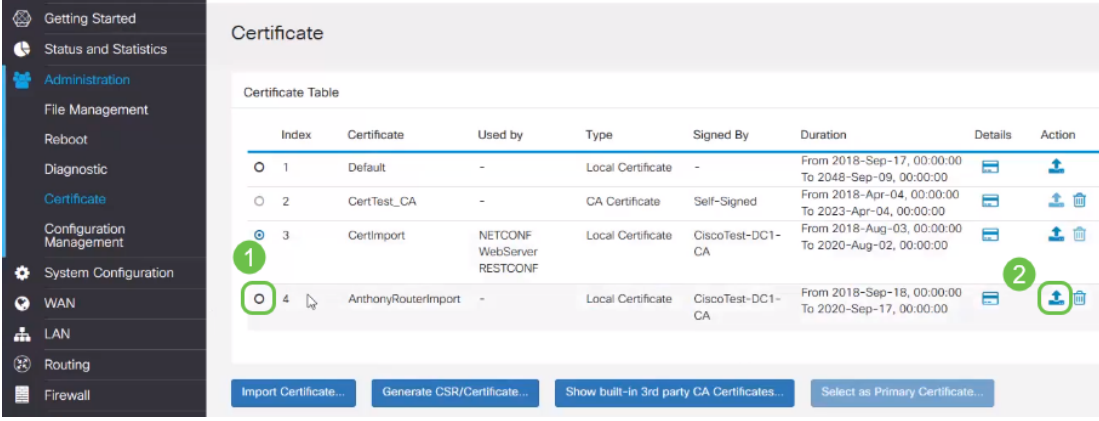

ステップ5:この画面が表示されます。[Export] をクリックします。

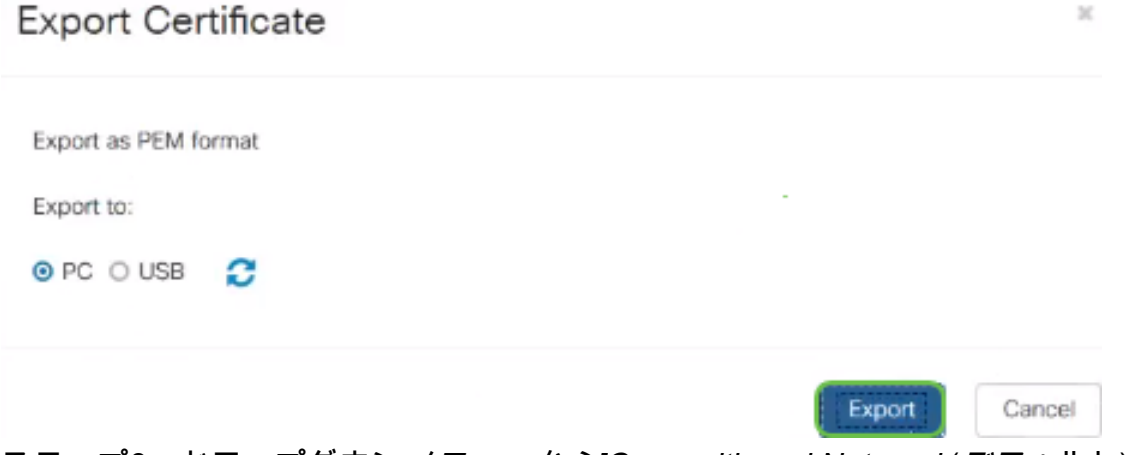

ステップ6:ドロップダウンメニューから[Open with and Notepad (デフォルト)]を選択します。

### [OK] をクリックします。

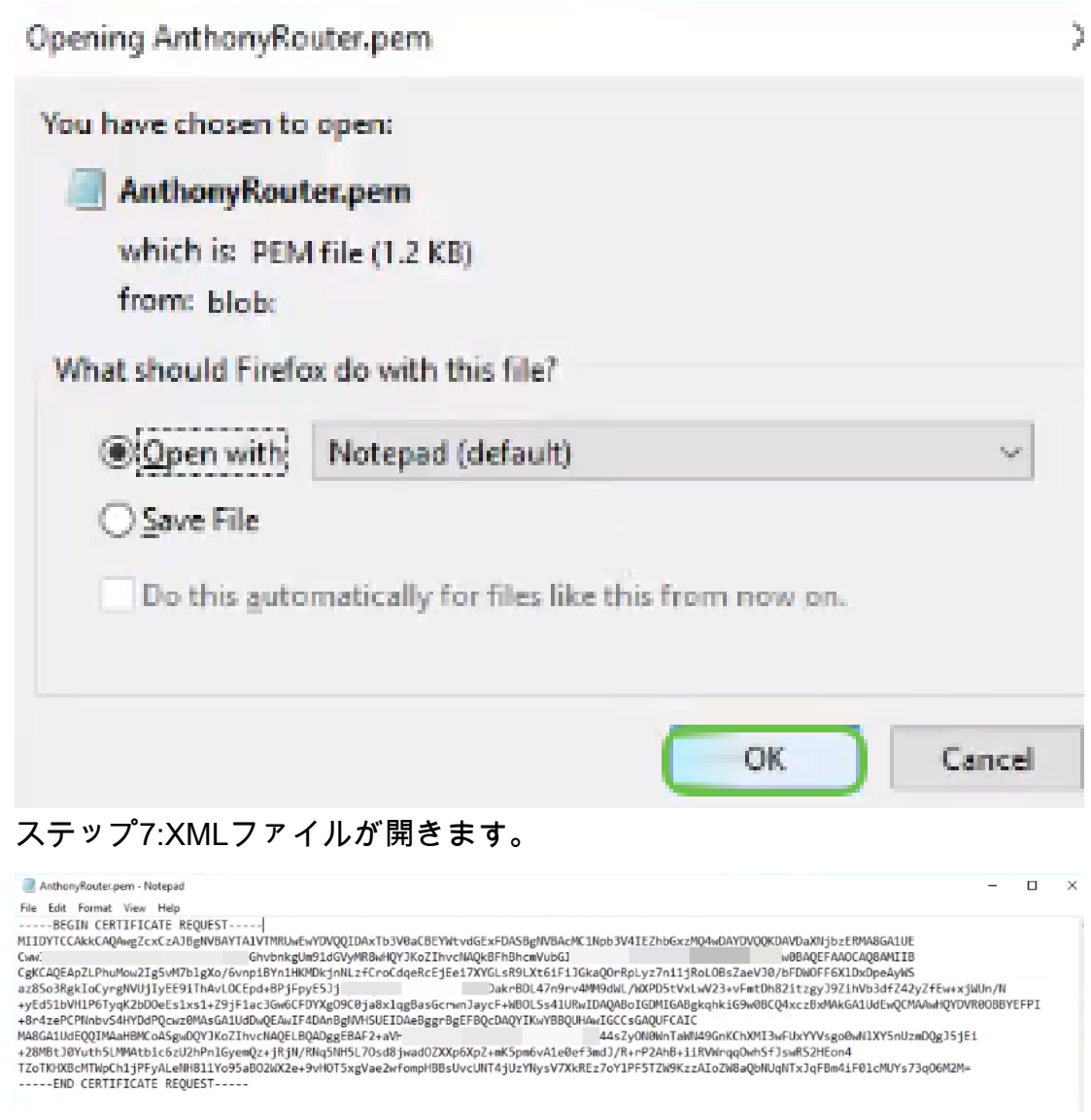

注:上記のように、BEGIN CERTIFICATE REQUESTとEND CERTIFICATE REQUESTがそれぞ れ独自の行にあることを確認します。

ステップ8:画面の上部で[Edit]をクリックし、ダウ**ンダウン・**メニュー**から[**Copy]を選択します  $\sim$ 

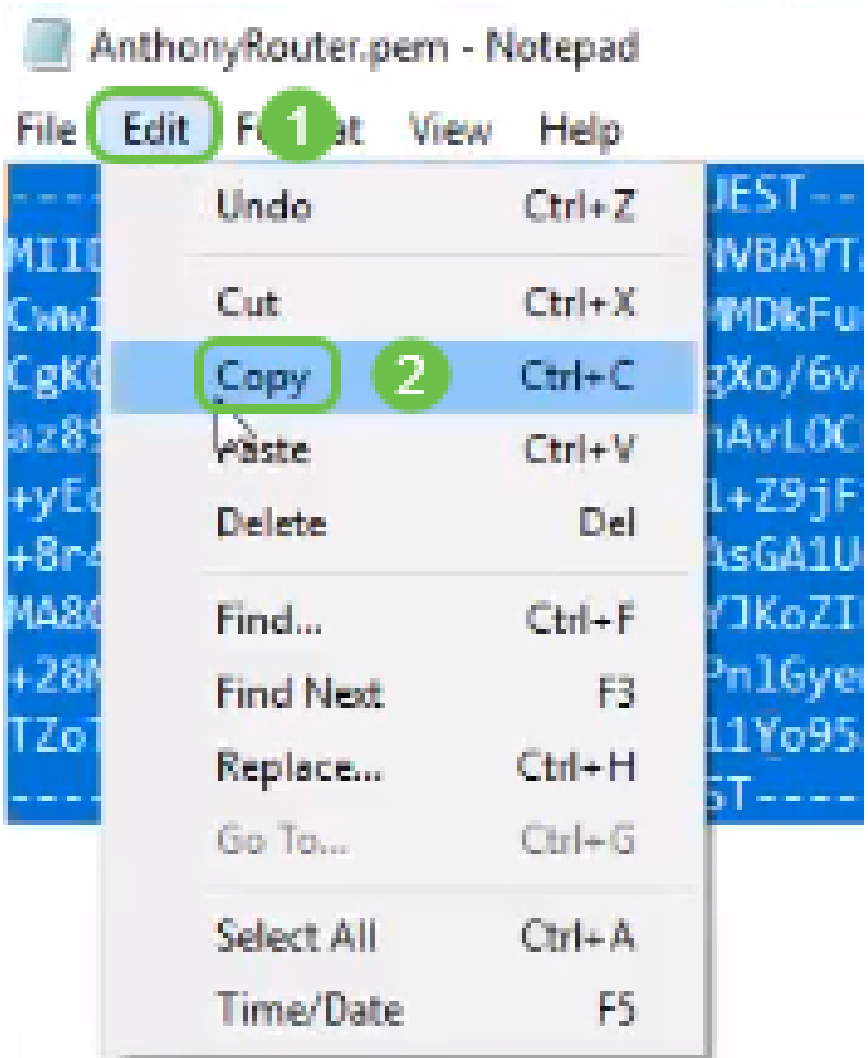

ステップ9:信頼できるサードパーティサイトを選択して、証明書要求を行います。コピーした XMLファイルを要求の一部として貼り付ける必要があります。

注:ネットワーク上に内部証明書サーバがある場合は、その代わりに使用できますが、これは一 般的ではありません。

### **Submit a Certificate Request or Renewal Request**

To submit a saved request to the CA, paste a base-64-encoded CMC Saved Request box.

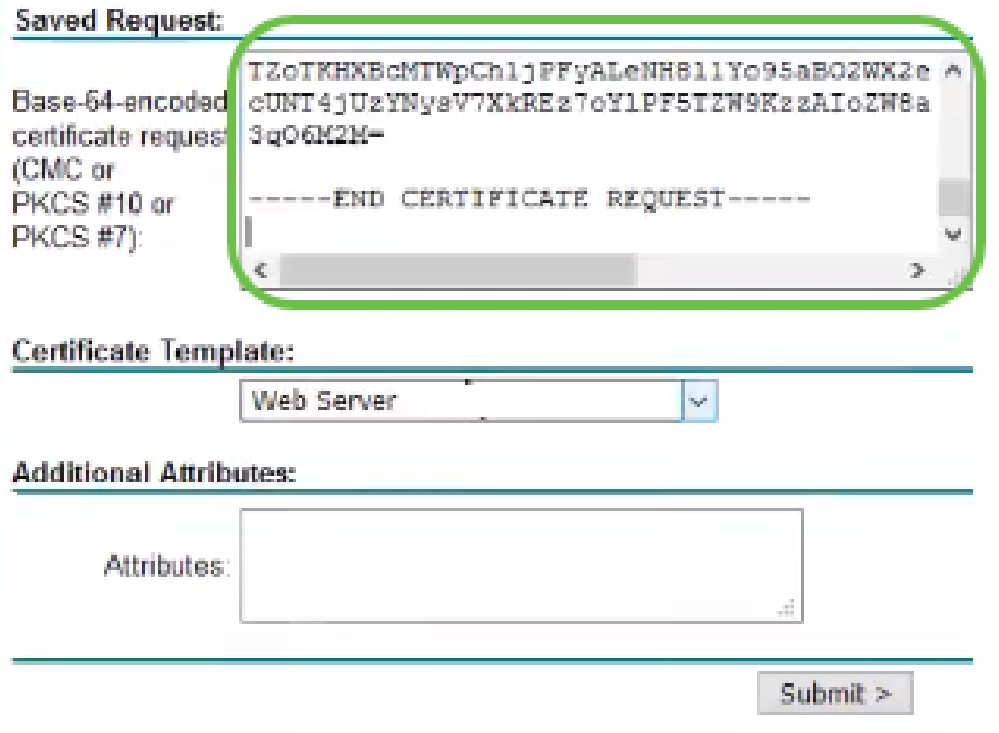

ステップ10:確認したら、[Download certificate]を選択*できます*。

### **Certificate Issued**

The certificate you requested was issued to you.

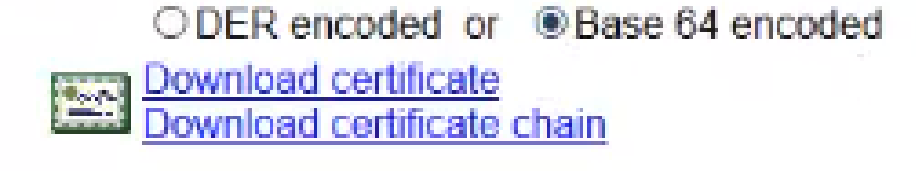

ステップ11:[Save File]のラジオボタンをクリックし、[OK]をクリックします。

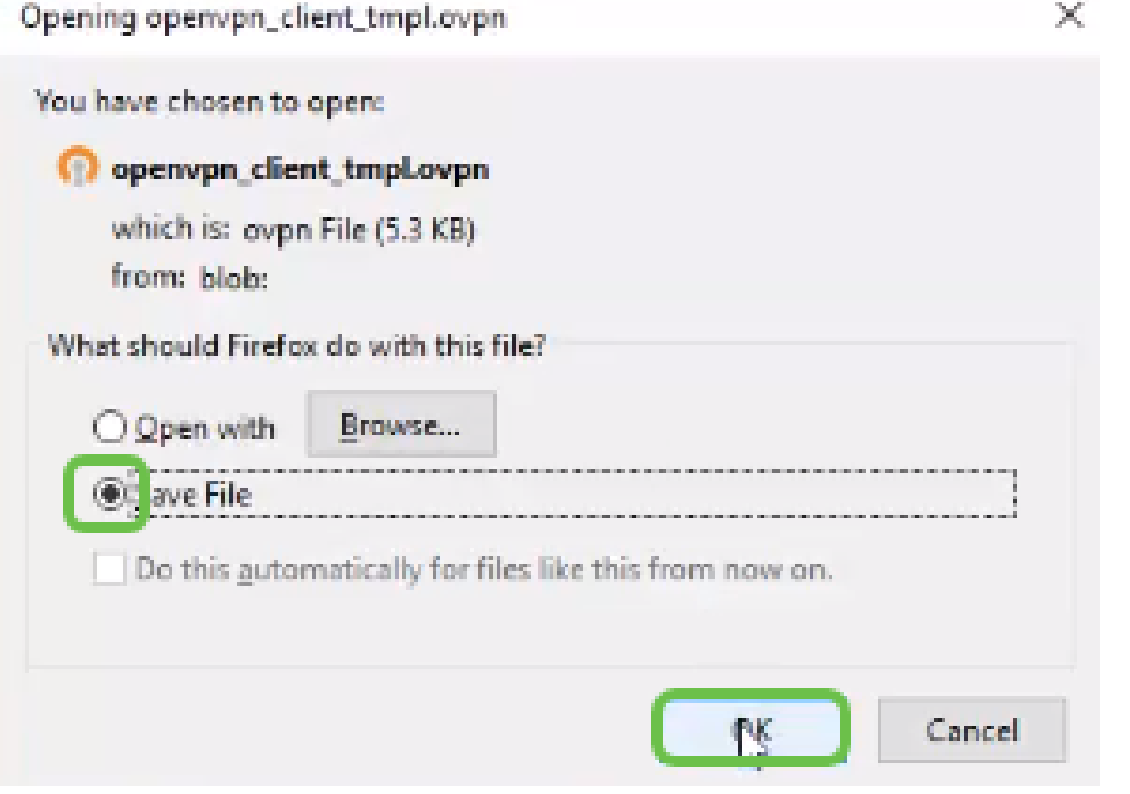

ステップ12:証明書が保存されたら、その証明書のオプションボタンを選択し、下矢印アイコン をクリックします。

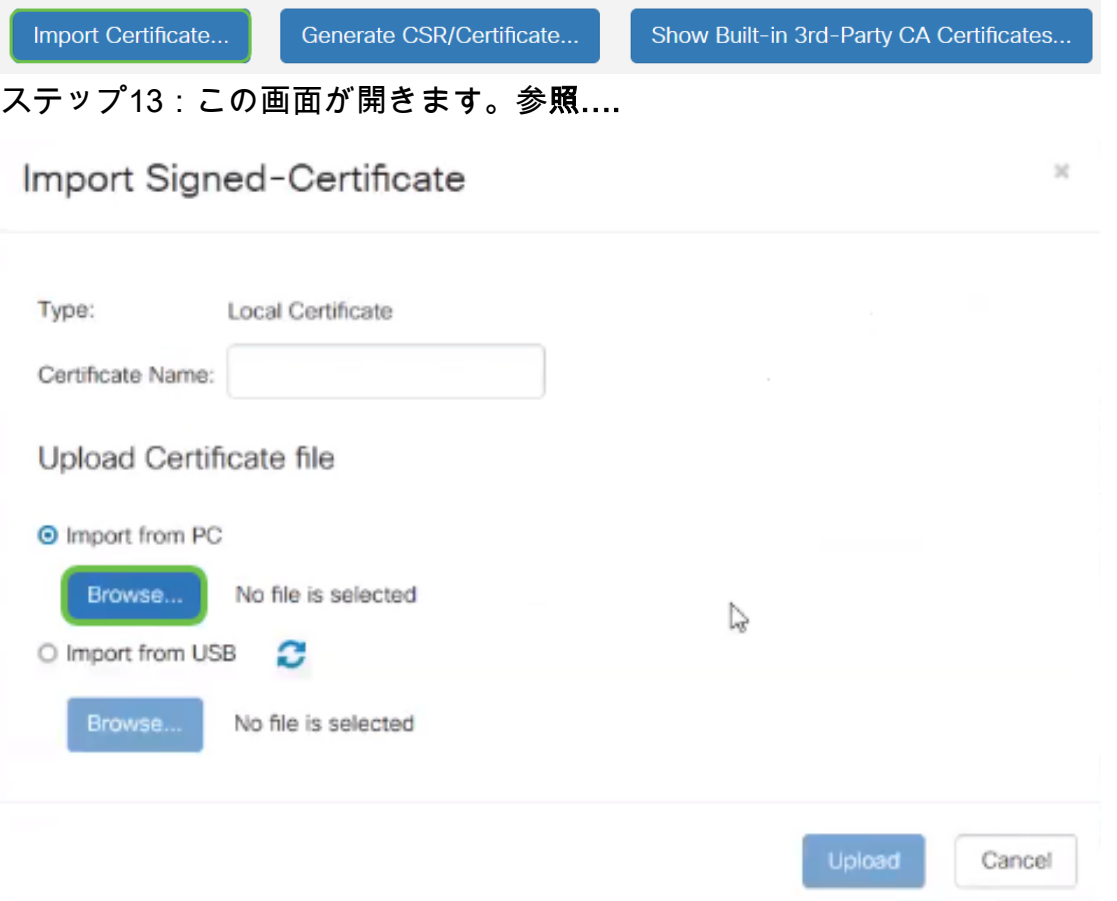

ステップ14:証明書のファイルを選択し、[開く]をクリ**ックします**。

| $\mathbf{a}$             | This PC > Desktop                       |                    |                                                             |          |        |
|--------------------------|-----------------------------------------|--------------------|-------------------------------------------------------------|----------|--------|
|                          |                                         | νÖ                 | Search Desktop                                              |          | ρ      |
| Organize -<br>New folder |                                         |                    |                                                             | 1888 ▼   | Ω      |
| Desktop                  | Name                                    | Date modified      | Type                                                        | Size     |        |
| <b>Pole Position</b>     | 图 export-7e49e72b-80c8-4d2c-9a83-7448f6 | 8/27/2018 12:09 PM | Microsoft Excel C                                           | 16 KB    |        |
|                          | GNS3                                    | 10/31/2017 9:01 AM | Shortcut                                                    | $2$ KB   |        |
| OneDrive                 | B<br>insurance.txt                      | 8/24/2018 12:28 PM | Text Document                                               | $1$ KB   |        |
| This PC<br>$\checkmark$  | E<br>messages2.txt                      | 9/6/2018 11:51 AM  | <b>Text Document</b>                                        | 209 KB   |        |
| Desktop                  | messages3.txt<br>E                      | 9/6/2018 11:56 AM  | <b>Text Document</b>                                        | 225 KB   |        |
| Documents                | NetSpot<br>œ                            | 3/30/2017 2:53 PM  | Application Refere                                          | 1 KB     |        |
| Downloads                | 自门 Router and Wireless Topics-RMH.xlsx  | 9/11/2018 3:48 PM  | Microsoft Excel W                                           | 15 KB    |        |
|                          | SolarWinds-TFTP-Server.zip              | 8/31/2018 3:03 PM  | Compressed (zipp                                            | 1,416 KB |        |
| Music<br>$\mathbb{Z}$    | Switch Tesla-Tombaugh-Option82-MRv      | 8/29/2018 1:36 PM  | Microsoft PowerP.                                           | 1,891 KB |        |
| $=$ Pictures             | <b>静 Tftpd32</b>                        | 8/31/2018 3:01 PM  | Shortcut                                                    | $2$ KB   |        |
| Videos<br>m              | Fitpd64                                 | 9/10/2018 8:28 AM  | Shortcut                                                    | $2$ KB   |        |
| $\frac{15}{2}$ OS (C:)   | <b>MinateAnn</b>                        | 8/31/2017 8:48 AM  | Shortcut                                                    | 3 KB     |        |
| v<br>ile announce        | AnthonyRouter.cer                       | 9/18/2018 2:01 PM  | Security Certificate                                        | 3 KB     |        |
|                          | File name:                              |                    | All Files (*.*)<br>$\mathcal{L}_{\mathbf{p}^{\mathcal{S}}}$ |          | $\sim$ |
|                          |                                         |                    | Open                                                        | Cancel   |        |

ステップ15:インポートする証明書名を入力し、[Upload]をクリックします。

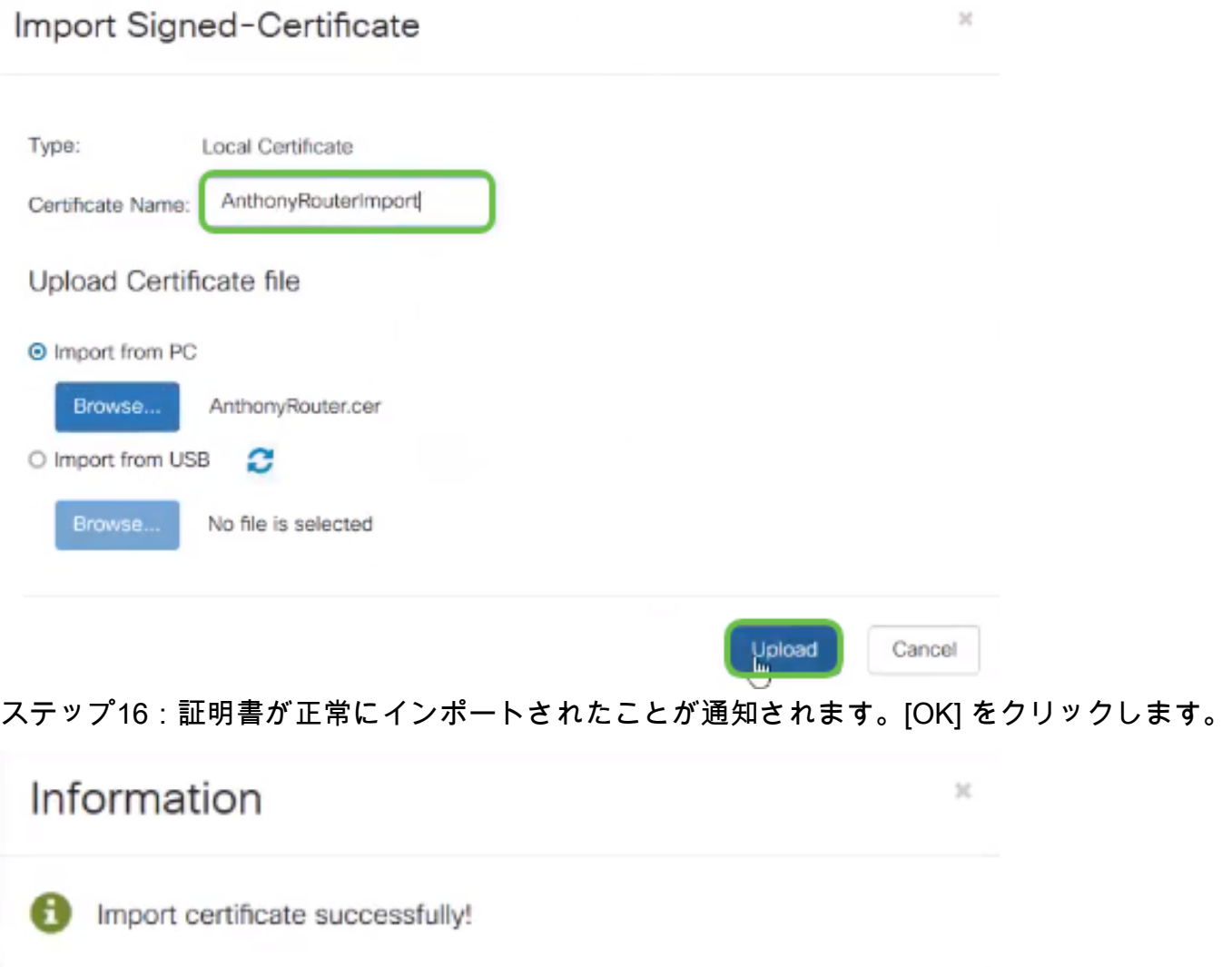

ステップ17:[Administration] > [Certificate]に移動します。証明書が読み込まれました。

OK

### 注:この例では、ローカル証明書サーバが使用されています。

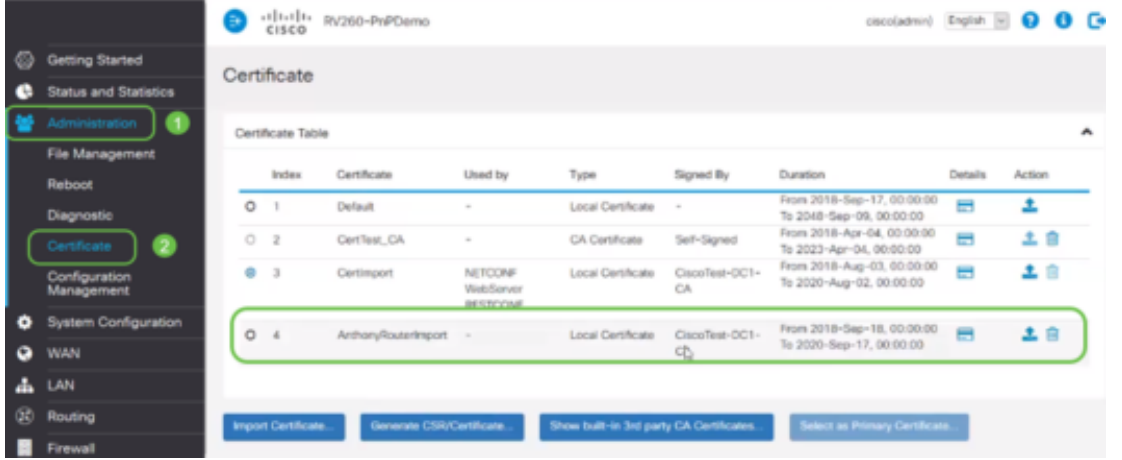

ステップ18:[VPN] > [OpenVPN] に移動します。[OpenVPN]ページが開きます。次の情報を入力し ます。

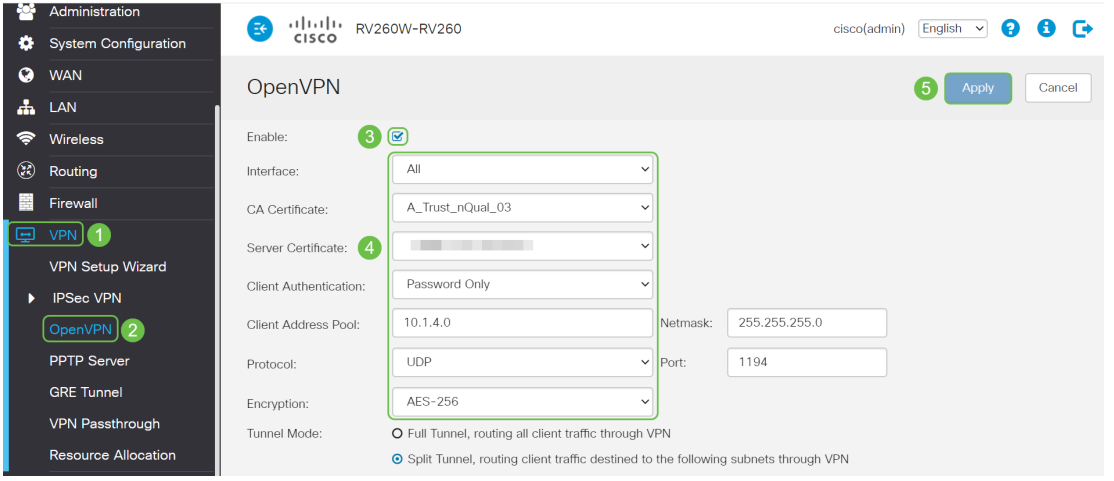

- [有効]ボックス*をオン*にします。トラフィックで許可するインターフェイスを選択しま す。この場合、ワイドエリアネットワーク(WAN)を使用して、認証局(CA)証明書を選択 します
- ドロップダウン*メニューから*[CA Certificate]を選択します
- ドロップダウン*メニューからダ*ウンロードしたサーバ証明書を選択します
- [Client Authentication]を選択します。[Password]を選択した場合は、パスワードで認証 する必要があります。[Password + Certificate]を選択する場合、クライアントにも証明 書が必要です。これは、より安全ですが、VPNは別のCAを購入する必要があるため、 コストが増加します。
- クライアント・アド*レス・プールを入力します*。社内の他の場所で使用されていないネ ットワークサブネットのIPアドレスを選択します。予約済みの範囲から選択し、他の場 所で使用されていない範囲を選択します。
- 暗号化の形式を選択*します*。暗号化がクライアントと同じであることを確認します。 DESおよび3DESは推奨されず、後方互換性のためだけに使用する必要があります。
- すべてのクライアントトラフィックをVPNを通過させる場合は[Full Tunnel Mode] を、 VPNを通過するトラフィックだけを指定する場合は[Split tunnel]を選択します
- *DNS1* IPアドレスは、専用の内部DNSサーバ、インターネットサービスプロバイダー (ISP)から提供されるデフォルトゲートウェイの同じIPアドレス、仮想マシン、または インターネット上の信頼できるDNSサーバにすることができます。

[Apply]をクリックし、設定を保存します。

### ステップ19(オプション1)。 この設定をクライアントに電子メールで送信できます。[Send Email]チェックボックスをオンにします。電子メールアドレスを入力します。電子メールの件名 を追加します。[Generate] をクリックします。

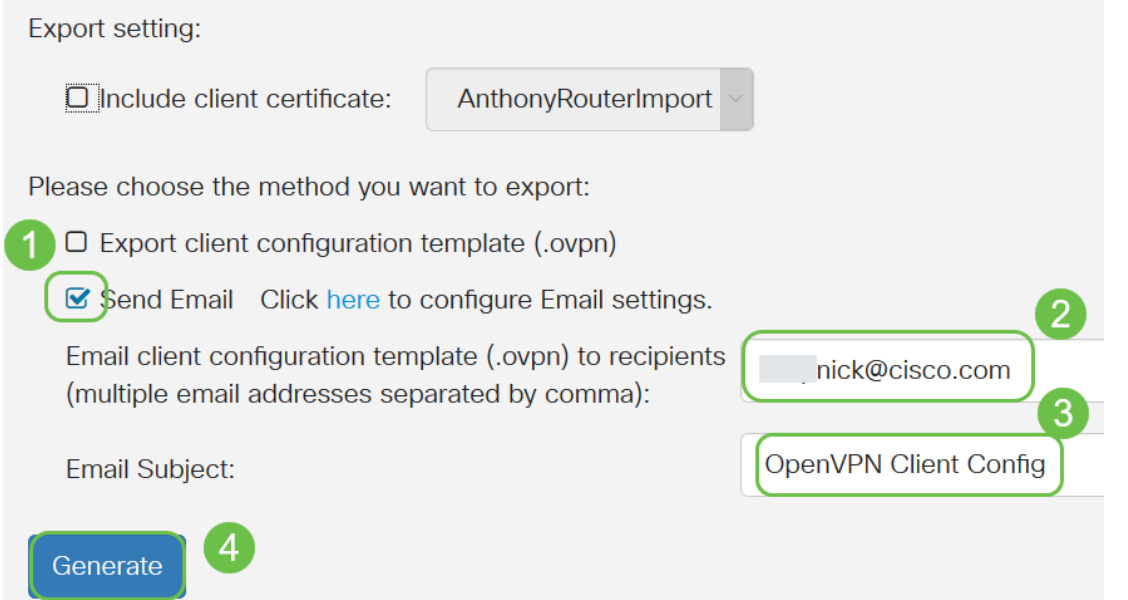

ステップ20: (オプション2)。 [Export client configuration template (.ovpn)]を選択し、*[Generate* ]をクリックします。

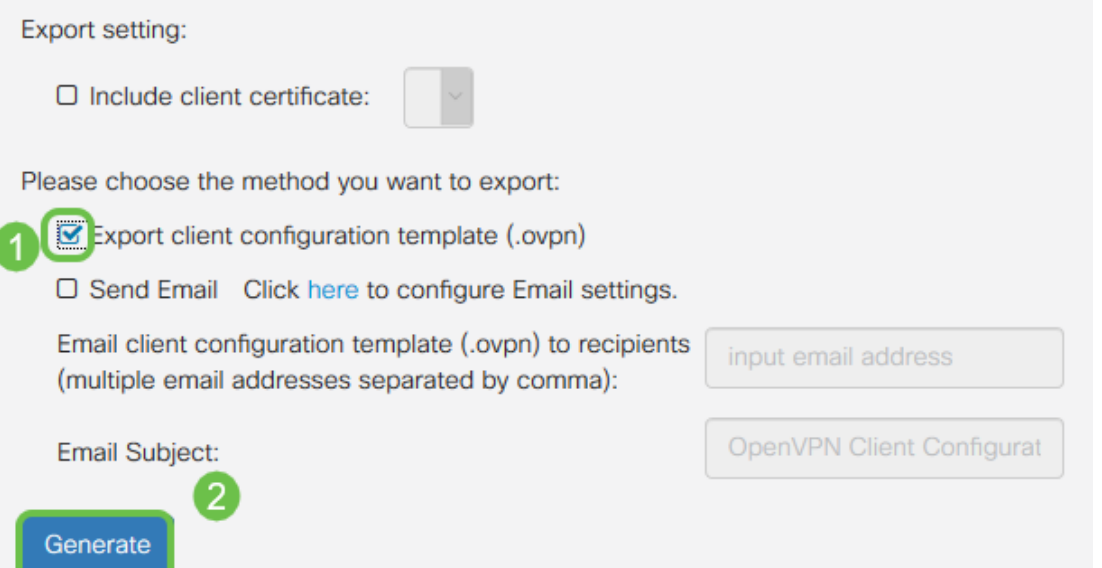

ステップ21:成功したことを確認するメッセージが表示されます。[OK] をクリックします。

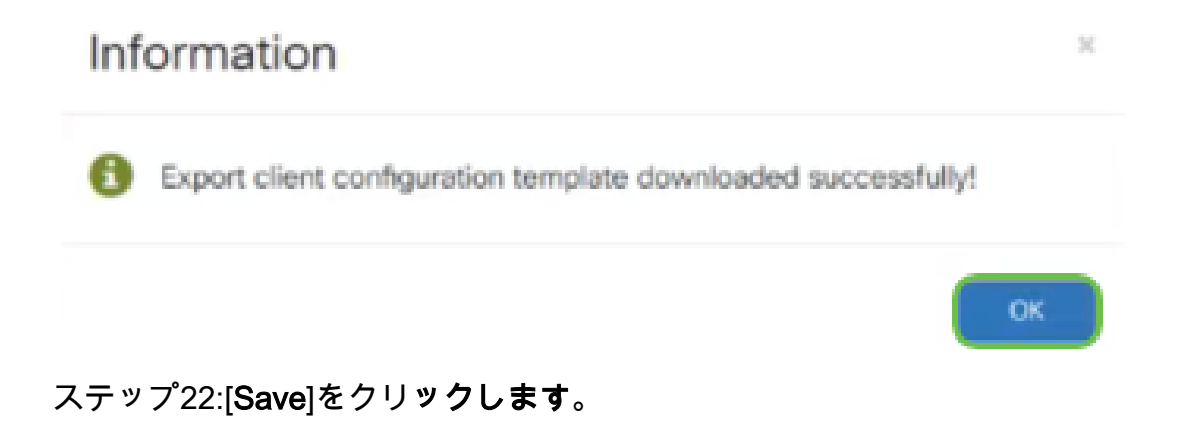

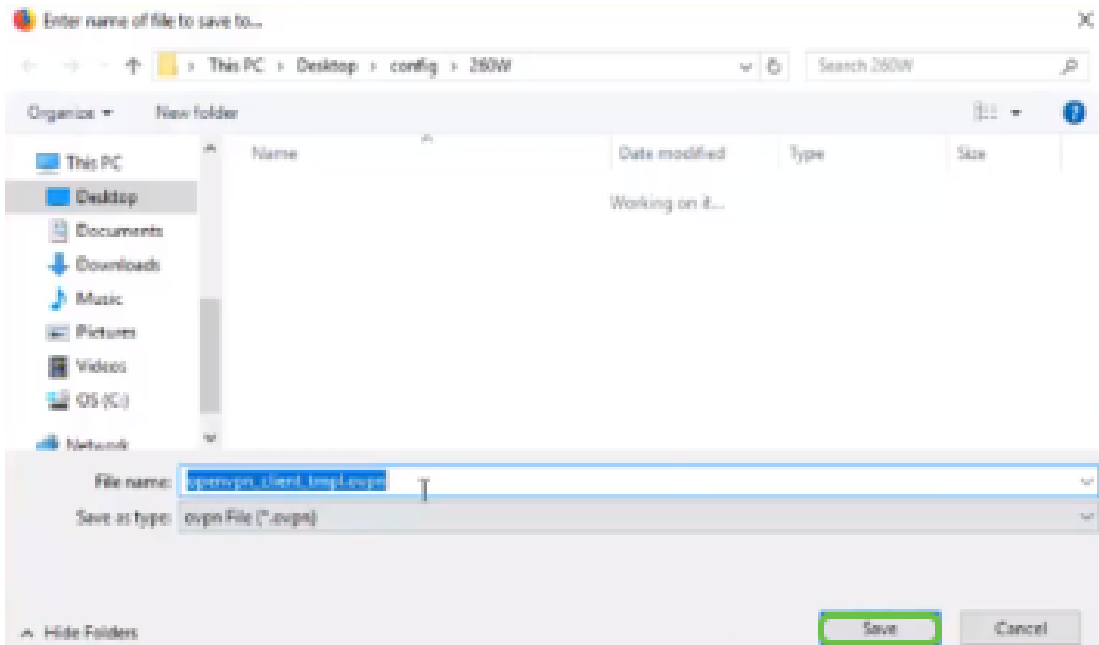

ステップ23:デスクトップの右下で、クリックしてOpenVPNを開きます。右クリックしてドロ ップダウンメニューを開きます。[ファイルのインポート]をクリックします。

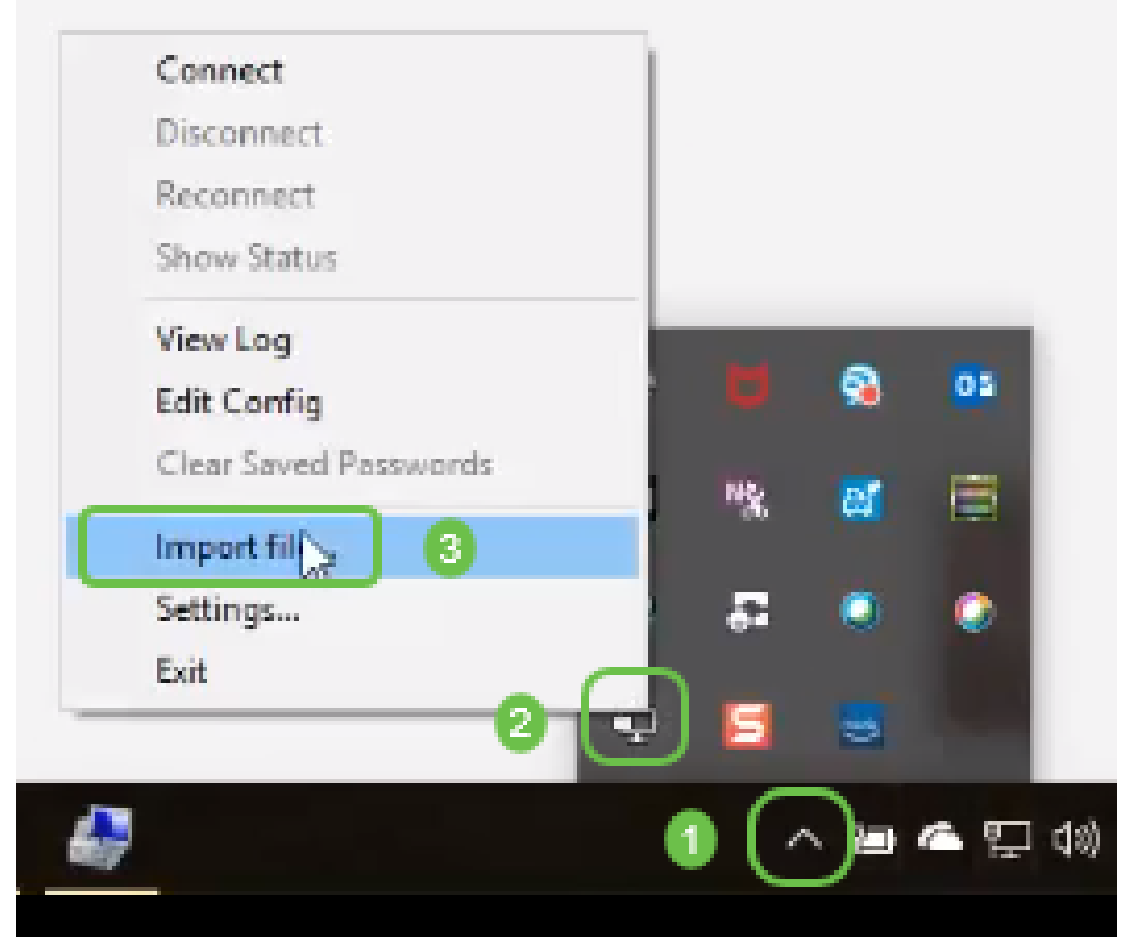

ステップ24:.ovpnで終わるOpenVPNファイルを選択します。

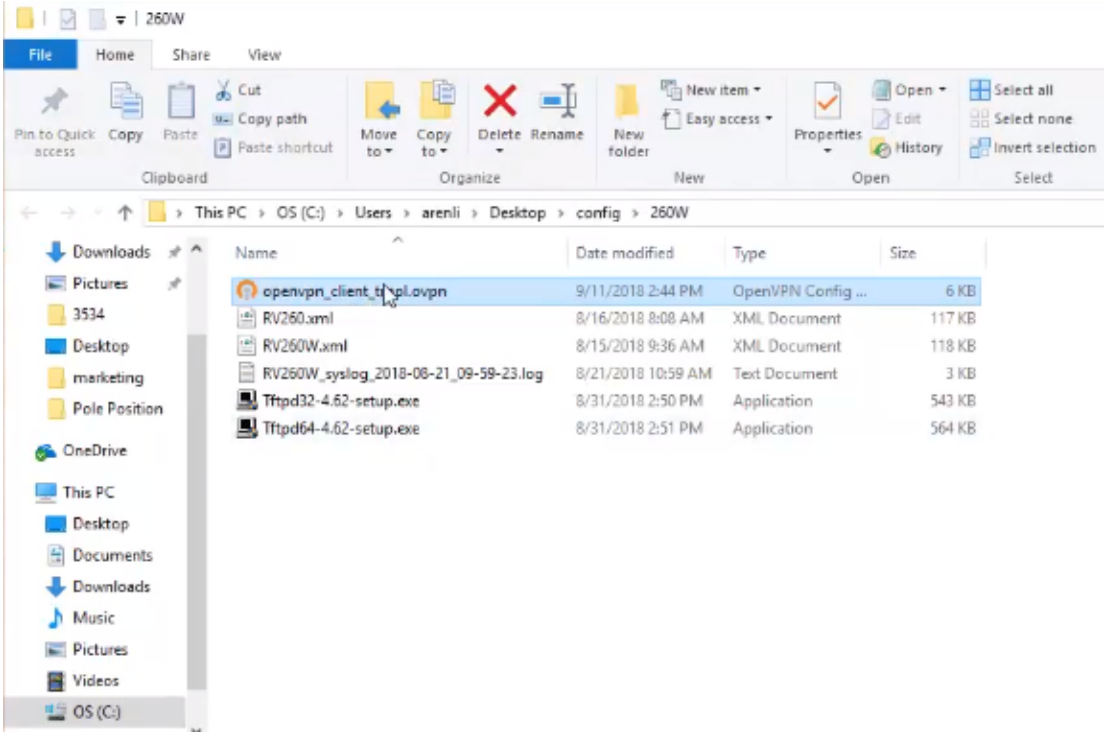

ステップ25:[Save File]ラジオボタンをクリックし、[OK]をクリックします。

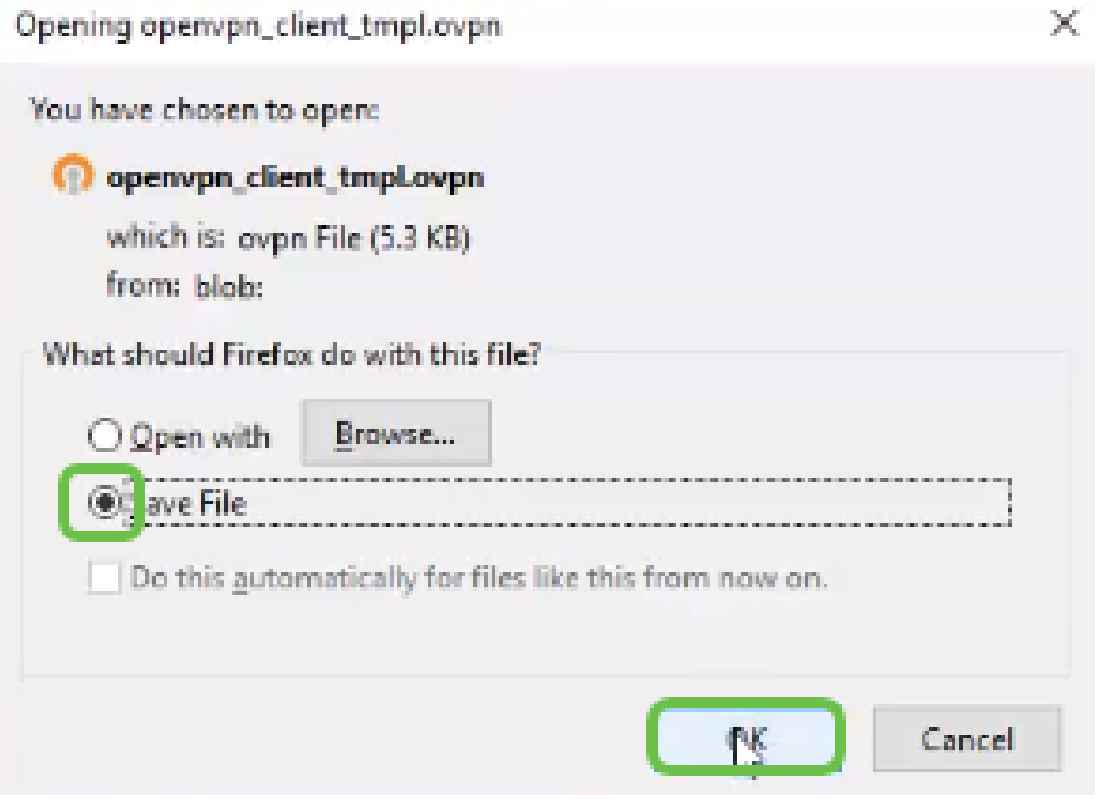

ステップ26:選択した場合はファイル名を変更し、ファイル名の最後に.ovpnを残します。[Save] をクリックします。

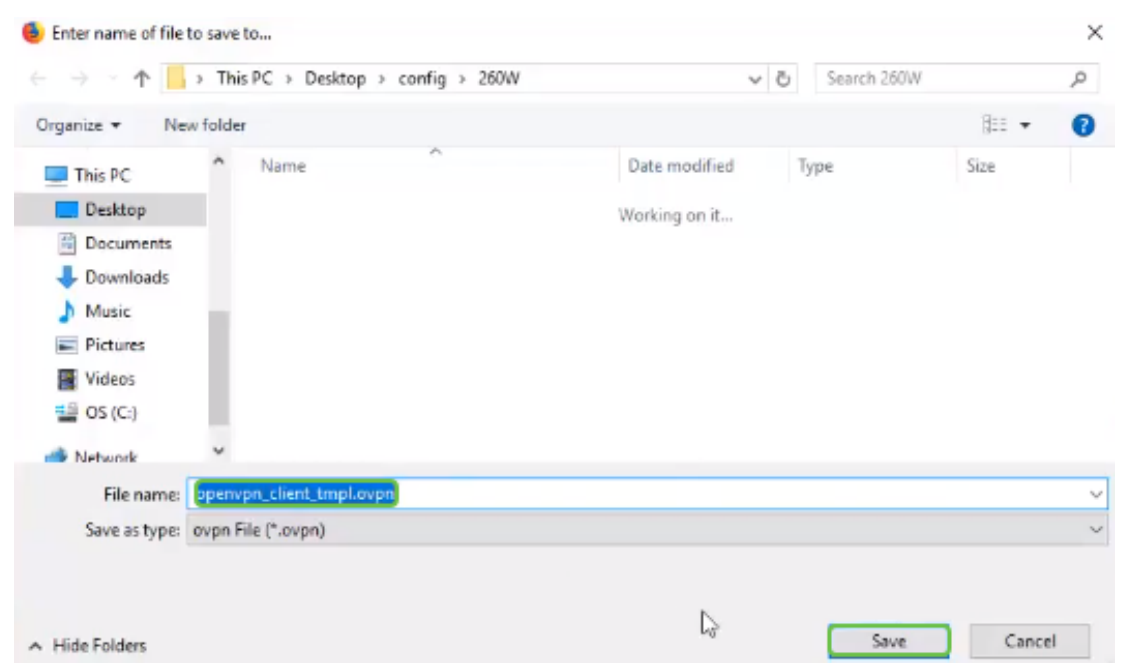

ステップ27:[Status and **Statistics] > [VPN Status]に移動**します。詳細については、下にスクロー ルできます。

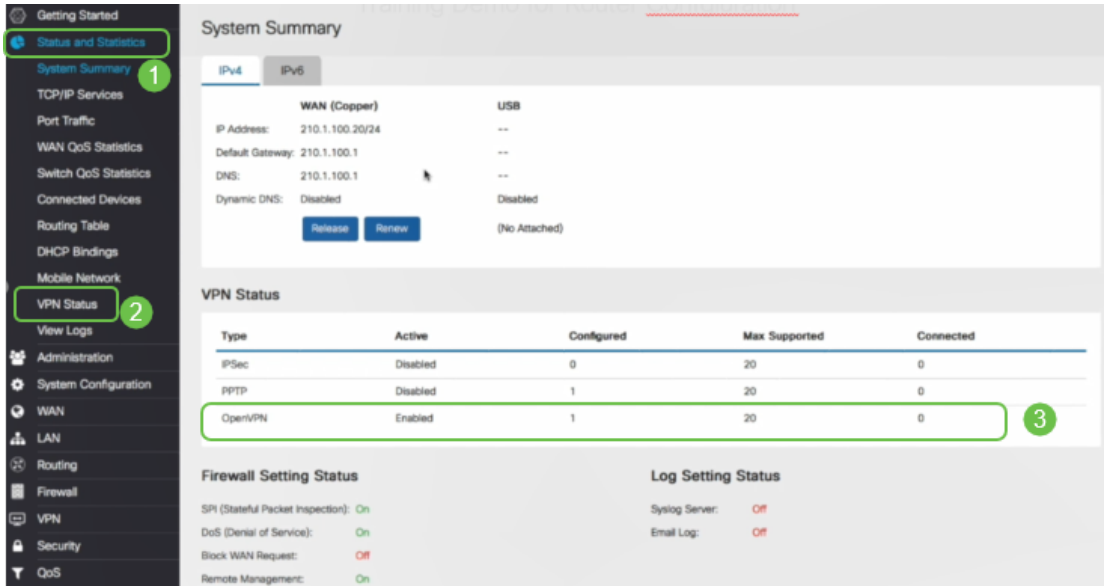

これで、ルータは、個人試用版のOpenVPN Client接続をサポートするために必要なすべてのパラ メータで設定されます。

# コンピュータでのOpenVPN Clientのセットアップ

各OpenVPN Clientは、前提条件として次のタスクを実行する必要があります。

- デバイスにOpenVPNアプリケーションをダウンロードします。
- 前のセクションのステップ19 ~ 22で送信されたコンフィギュレーションファイルを開 き、保存します。設定ファイルの末尾は.ovpnです。

注:このセットアップは、Windows 10専用です。

ステップ1:デスクトップの右下にある矢印アイコンに移動し、クリックして[OpenVPN]アイコ ンを開きます。右クリックして、[ファイルのインポート]を選択します。

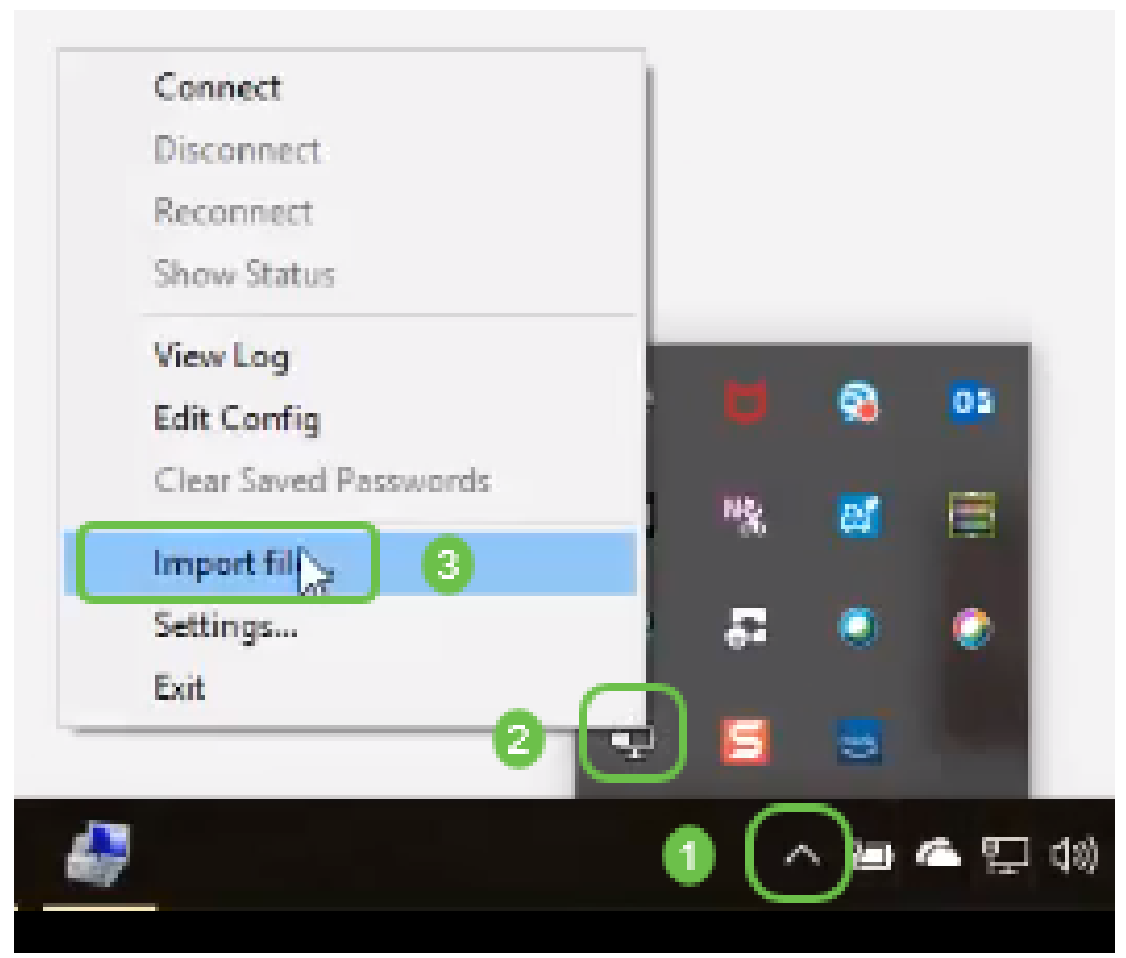

注:アイコンは白黒で、現在実行されていないことを示します。実行すると、アイコンがカラー で表示されます。

ステップ2:上矢印をクリックします。[OpenVPN]アイコンをクリックします。右クリックして 、ドロップダウンメニューから[接続]を選択します。

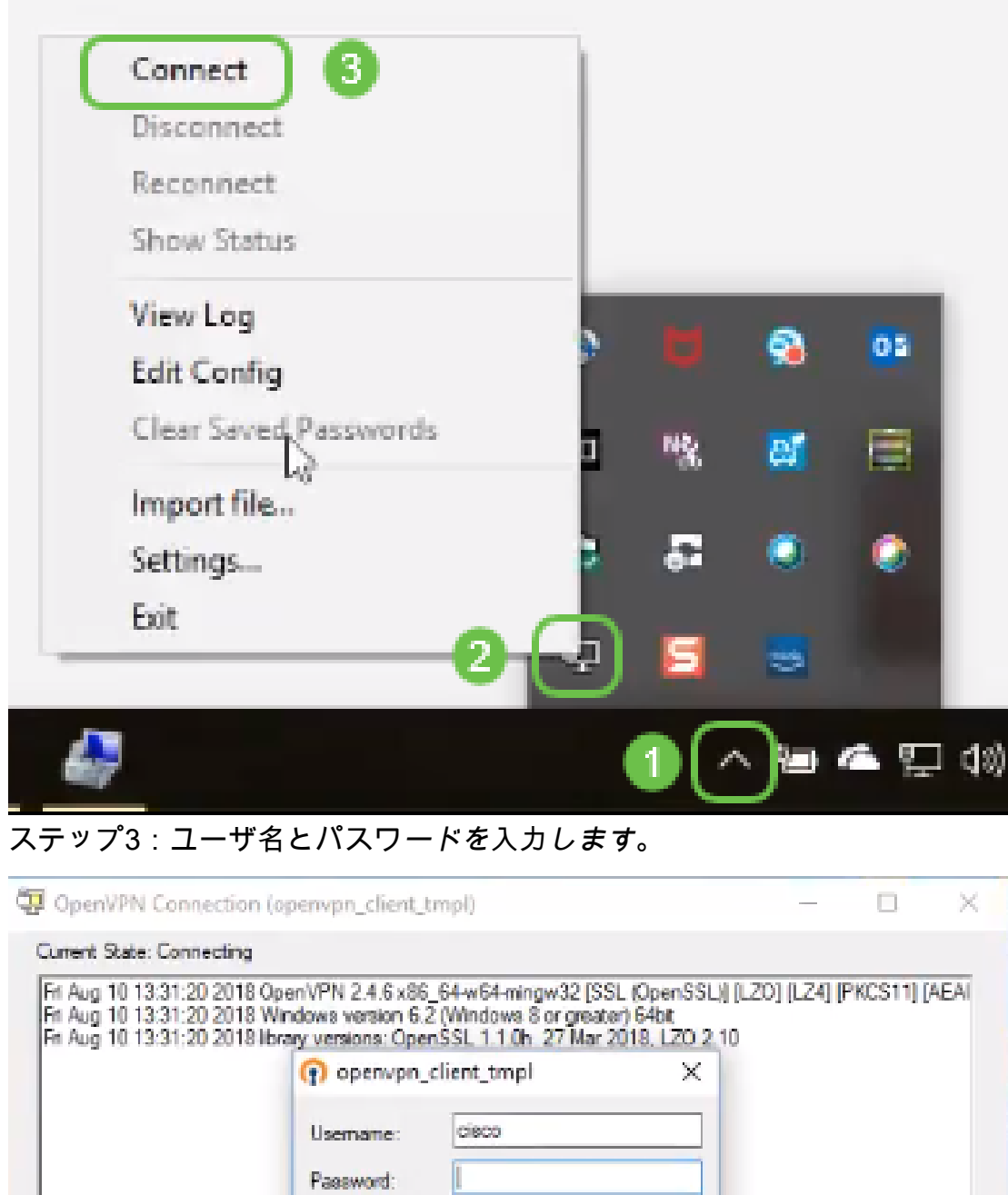

ステップ4:ウィンドウに、ログデータとともにOpenVPN接続が表示されます。

Cancel

 $\overline{\mathbb{R}}$ 

OpenVPN GUI 11, 10.0.0/2.4.6

Hide

Save password

Reconnect

 $\leq$ 

Disconnect

 $OK$ 

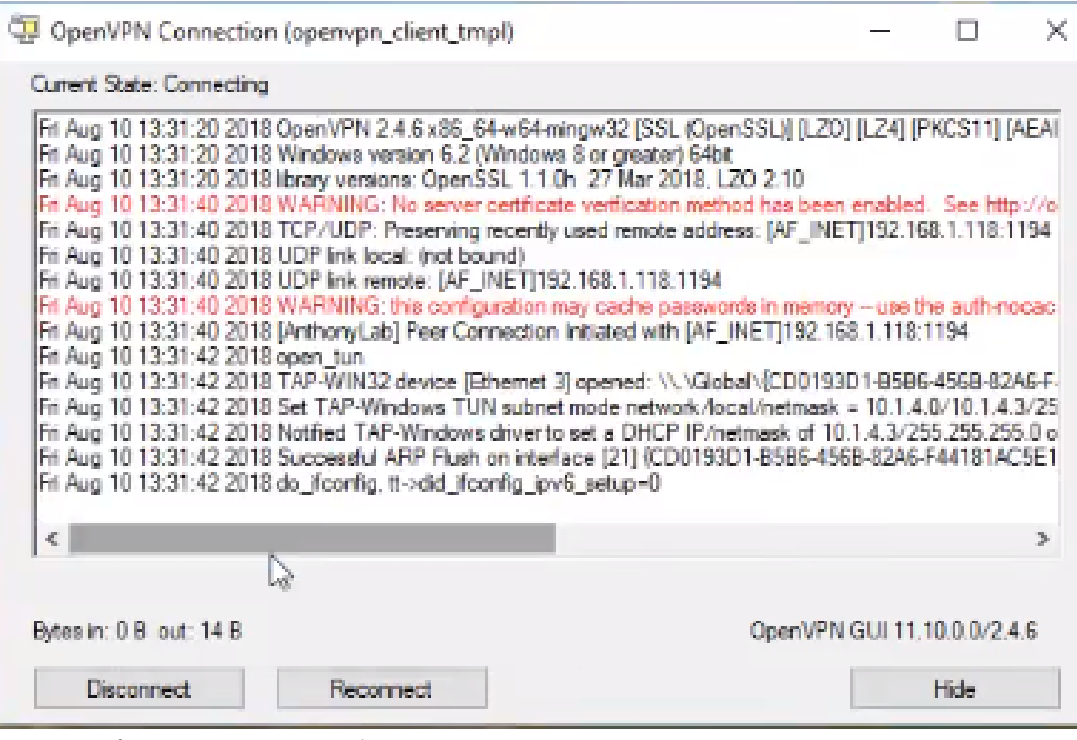

ステップ5:システムログは、接続があることを警告します。

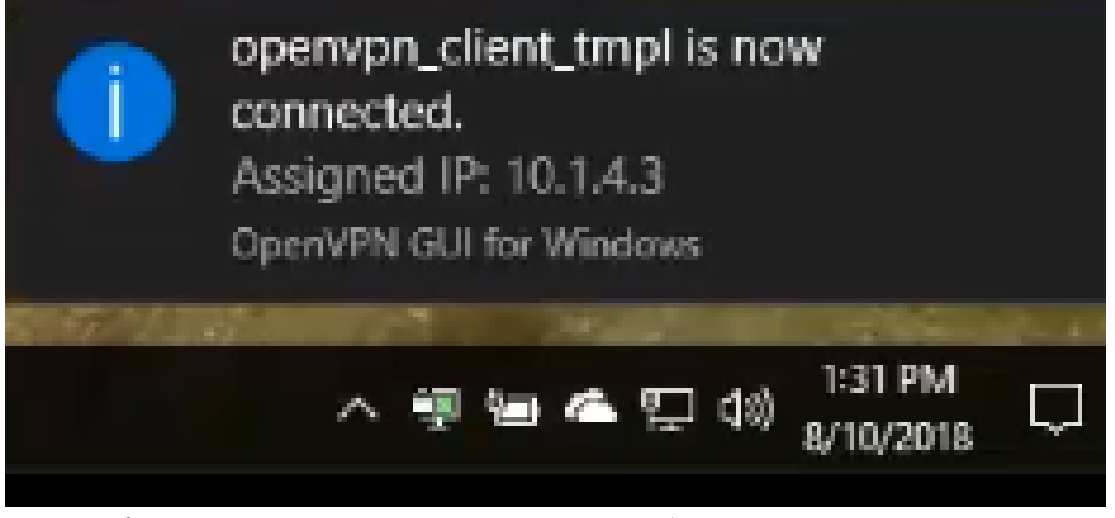

ステップ6:VPNクライアントは、OpenVPNを介して着信および発信情報を安全にトンネルできま す。これは、OpenVPN設定で自動的に接続するように設定できます。

ステップ7:管理者は、ルータの[Status and Statistics] > [VPN Status]に移動して、VPN Statusを 確認できます。

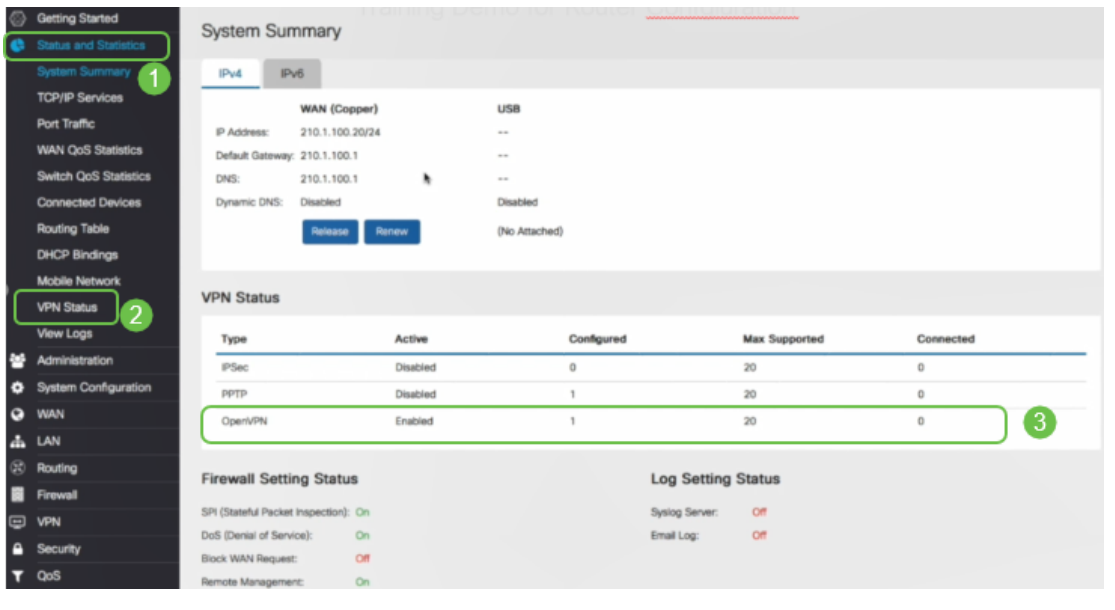

## 結論 Ī

これで、RV160またはRV260ルータとVPNクライアントサイトにOpenVPNが正常にインストー ルされました。

OpenVPNに関するコミュニティのディスカッションを行う場合[は、ここ](https://community.cisco.com/t5/small-business-support-community/ct-p/5541-small-business-support)をクリックして OpenVPNを検索してください。

この記事に関連するビデオを表示…

シスコのその他のテクニカルトークを表示するには、ここをクリックしてください